# **Manuel de l'utilisateur** CAMILEO P100

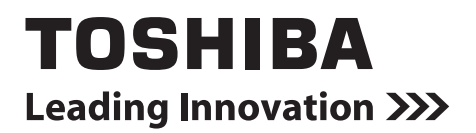

# **Introduction**

Bienvenue et merci d'avoir choisi un produit TOSHIBA.

Pour simplifier son utilisation, deux guides sont fournis avec votre produit TOSHIBA :

- a) le présent Guide de prise en main, et
- b) le présent manuel de l'utilisateur au format PDF.

# **Sommaire**

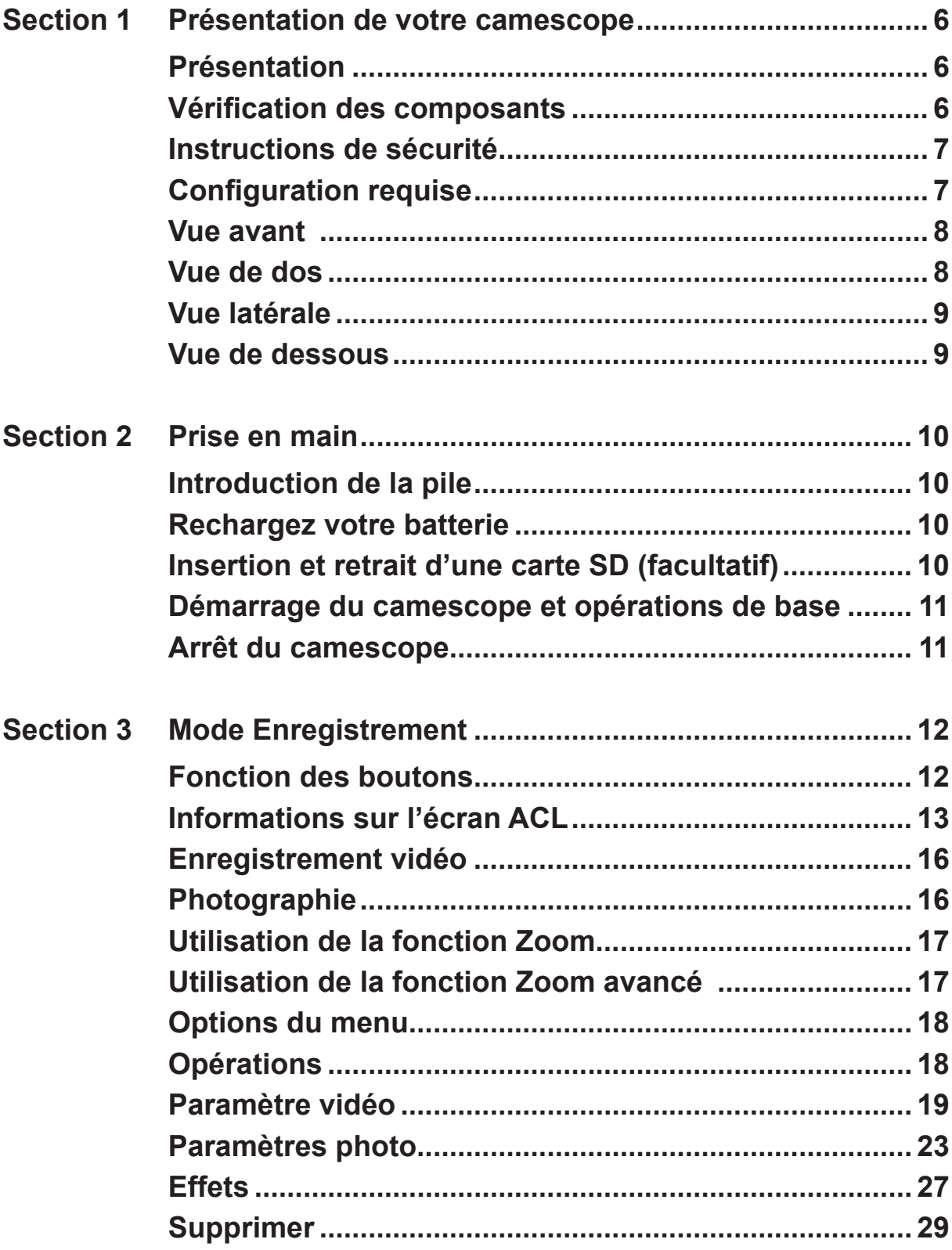

# **Sommaire**

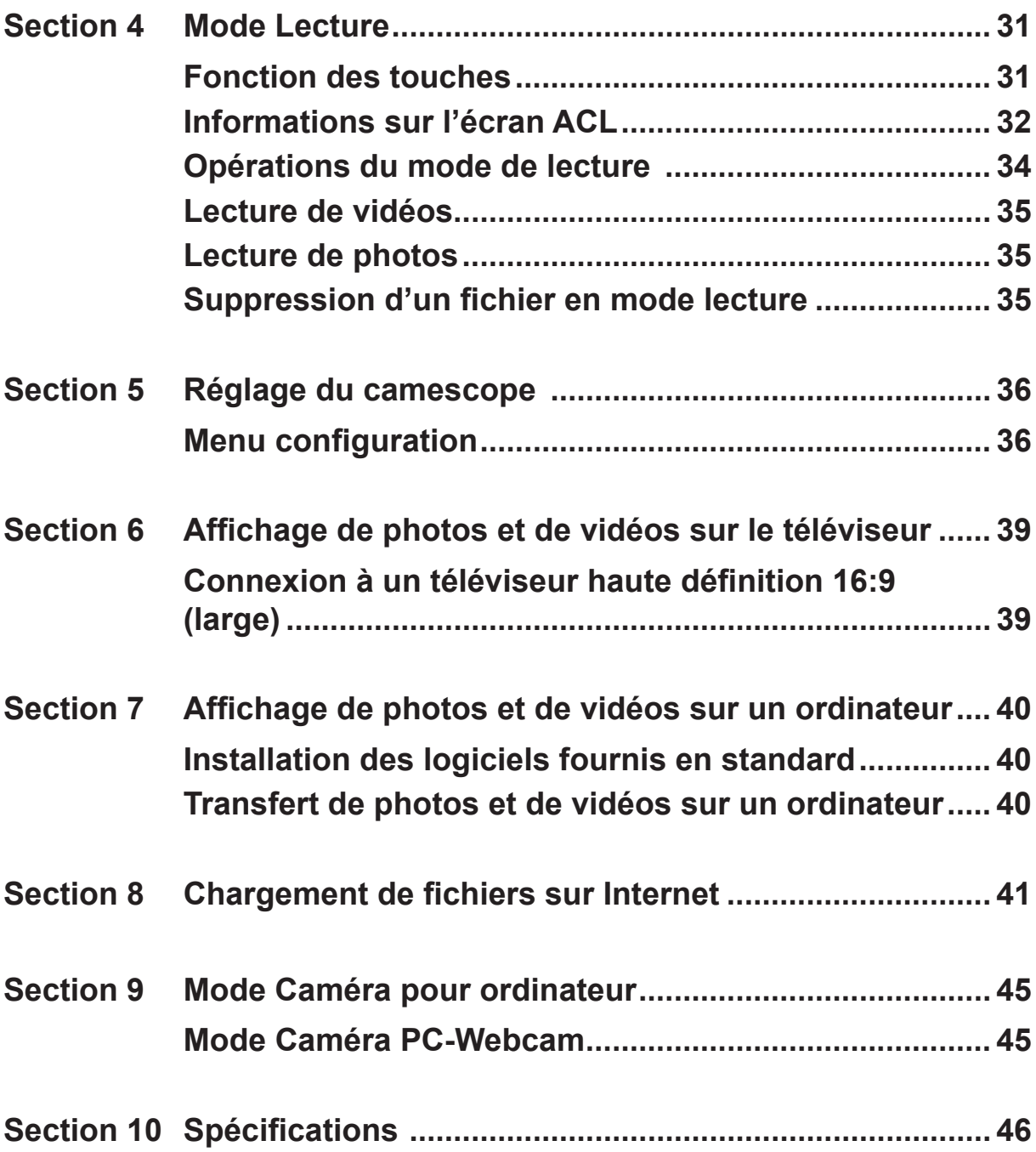

# **Sommaire**

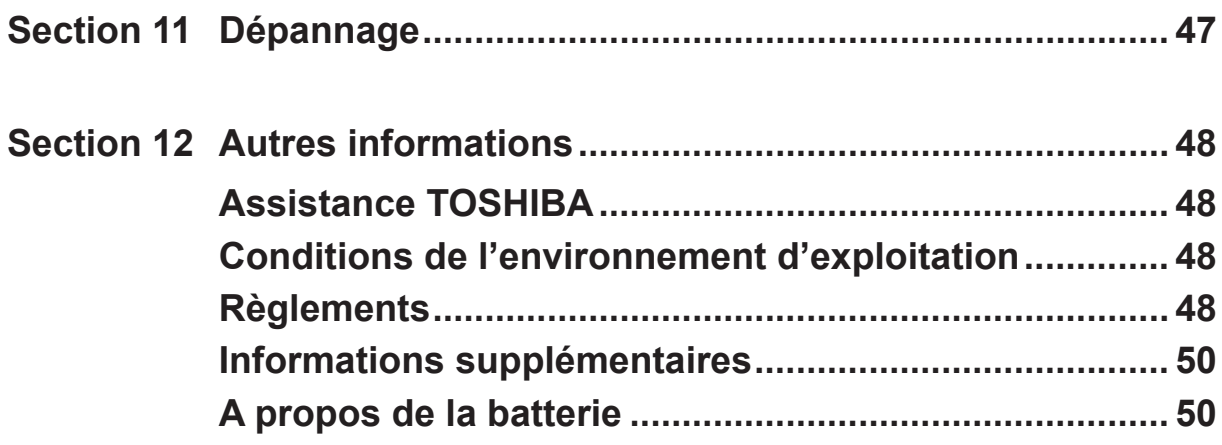

# **Section 1 Présentation de votre camescope**

### <span id="page-5-0"></span>**Présentation**

Votre camescope est équipé d'un capteur de 8 MP, capable de filmer en H.264. La technologie H.264 permet d'enregistrer davantage de vidéos que les techniques traditionnelles sur des supports mémoire comparables. Des photos haute qualité peuvent être consultées de façon confortable jusqu'à 16 MP. L'écran à cristaux liquides (ACL) couleur permet aux utilisateurs de composer des photos et de les examiner facilement.

Le camescope inclut un écran tactil'écran à cristaux liquides de 7,62 cm (3 pouces), qui permet d'accéder très facilement à la plupart des fonctionnalités de votre camescope. Les options de menu sont accessibles au toucher. L'écran tactile permet de sélectionner les options directement et rapidement.

Le camescope permet également l'enregistrement de vidéos en haute définition à une résolution de 1 920 x 1 080. Vous pouvez également le connecter à un téléviseur haute définition avec un câble HDMI et lire facilement des vidéos haute définition sur un téléviseur HD à écran large.

De plus, le camescope dispose d'une fonctionnalité de chargement avancée. L'application exclusive **CAMILEO UPLOADER** permet de charger les vidéos ou les photos capturées avec le camescope sur Internet sans effort.

La sensibilité ISO et la balance des couleurs peuvent être réglées automatiquement ou modifiées manuellement. Un zoom numérique de facteur 16 permet de contrôler les vidéos et les photos à prendre.

Les différentes options d'effet, telles que Délai et Ralenti, rendent l'enregistrement plus intéressant et amusant.

La mémoire intégrée permet de prendre des photos et d'enregistrer des vidéos sans carte mémoire. L'emplacement de carte mémoire permet d'augmenter la capacité de stockage.

### *Remarque*

- *• Une partie de la mémoire intégrée est réservée au code du micrologiciel du camescope.*
- *• Installez le logiciel livré avec l'appareil pour regarder les vidéos correctement sur un ordinateur.*

### **Vérification des composants**

Déballez votre camescope et assurez-vous que tous les accessoires figurant sur la liste sont bien inclus :

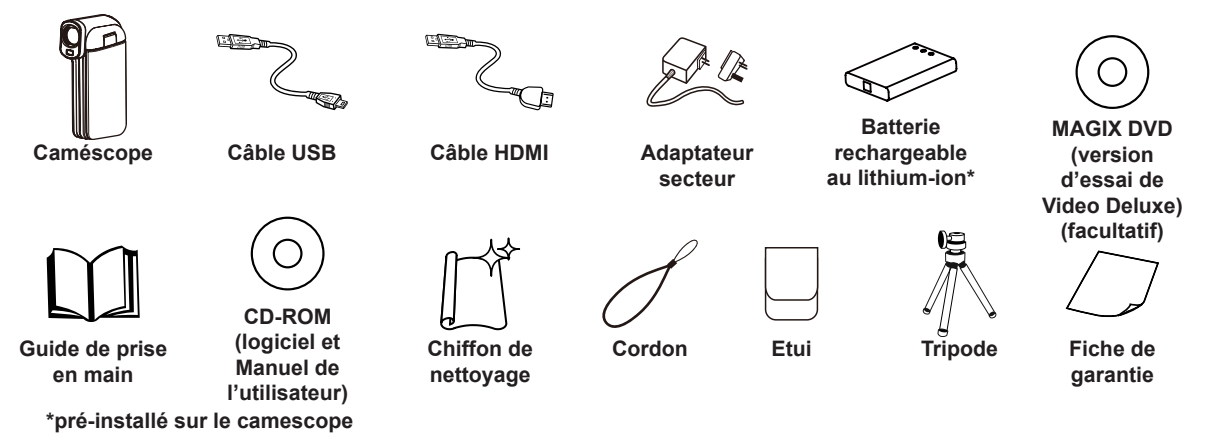

### *Remarque*

*Enlevez le film de protection de l'objectif avant d'utiliser l'appareil.*

FR

### <span id="page-6-0"></span>**Instructions de sécurité**

- 1. Ne faites pas tomber le camescope, n'essayez pas de le percer ou de le démonter, faute de quoi la garantie sera annulée.
- 2. Evitez tout contact avec l'eau et séchez-vous les mains avant d'utiliser l'appareil.
- 3. N'exposez pas le camescope à de fortes températures et ne le laissez pas au soleil. Vous risqueriez de l'endommager.
- 4. Utilisez le camescope avec précautions. Evitez d'exercer de fortes pressions sur le corps du camescope.
- 5. Pour votre propre sécurité, évitez d'utiliser le camescope en cas d'orage ou de tempête.
- 6. Utilisez uniquement une batterie du type prévu pour votre appareil. Tout autre modèle de batterie risquerait de le rendre inutilisable.
- 7. Retirez la batterie si le camescope reste longtemps inutilisé, car une batterie détériorée risque d'affecter la fonctionnalité du camescope.
- 8. Enlevez la batterie si elle présente des signes de fuite ou de distorsion.
- 9. Utilisez uniquement les accessoires fournis par le fabricant.
- 10. Conservez le camescope hors de portée des enfants en bas âge.
- 11. Risque d'explosion si la batterie est remplacée par une batterie de type incorrect.
- 12. Disposez de la batterie usée conformément aux instructions.

### **Configuration requise**

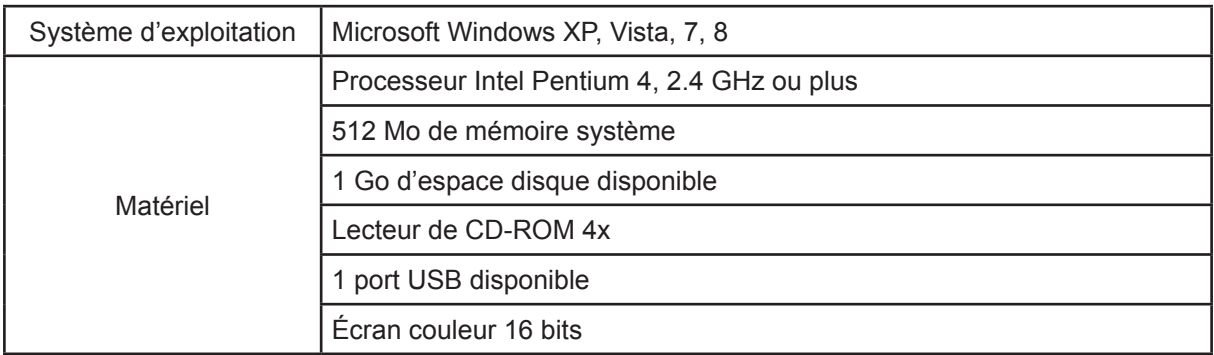

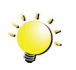

#### *Remarque*

*L'écran ACL est fabriqué avec une technologie de très haute précision. Cependant, de minuscules points noirs et/ou clairs (blancs, rouges, bleus ou verts) peuvent apparaître sur l'écran ACL. Ces points sont le résultat normal du processus de fabrication et n'affectent pas l'enregistrement.*

### <span id="page-7-0"></span>**Vue avant**

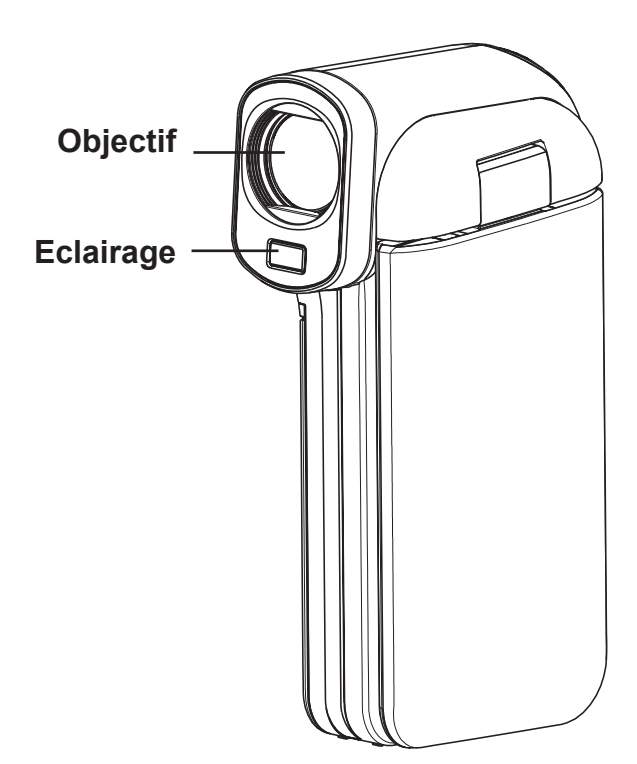

**Vue de dos**

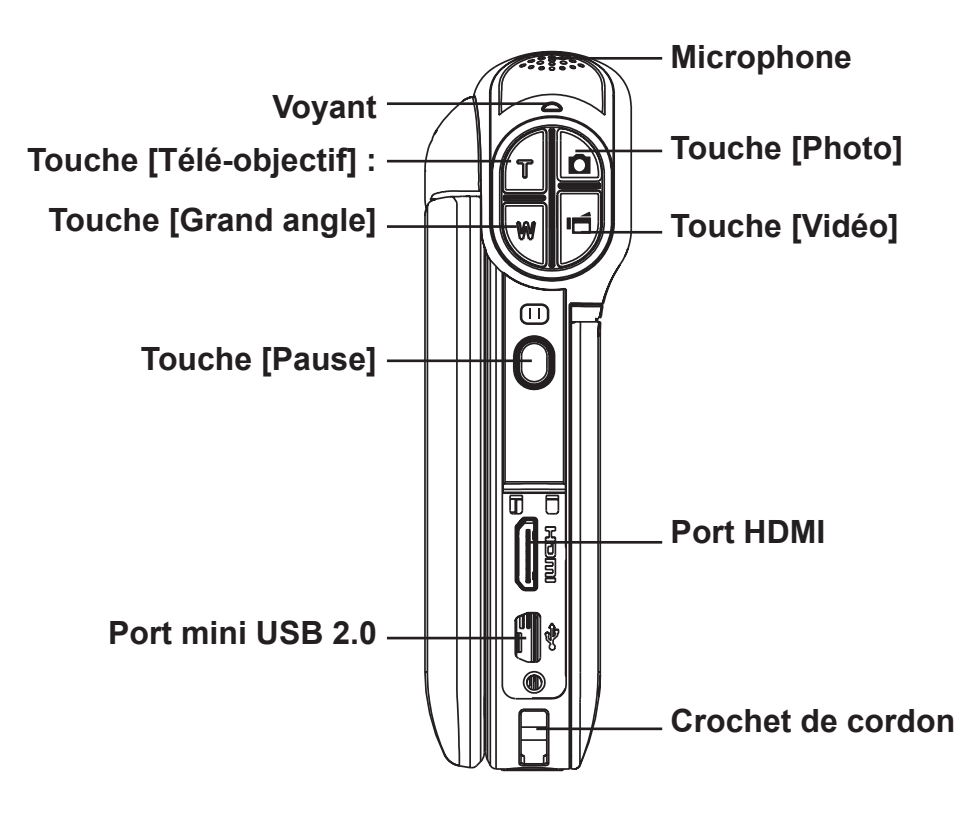

### <span id="page-8-0"></span>**Vue latérale**

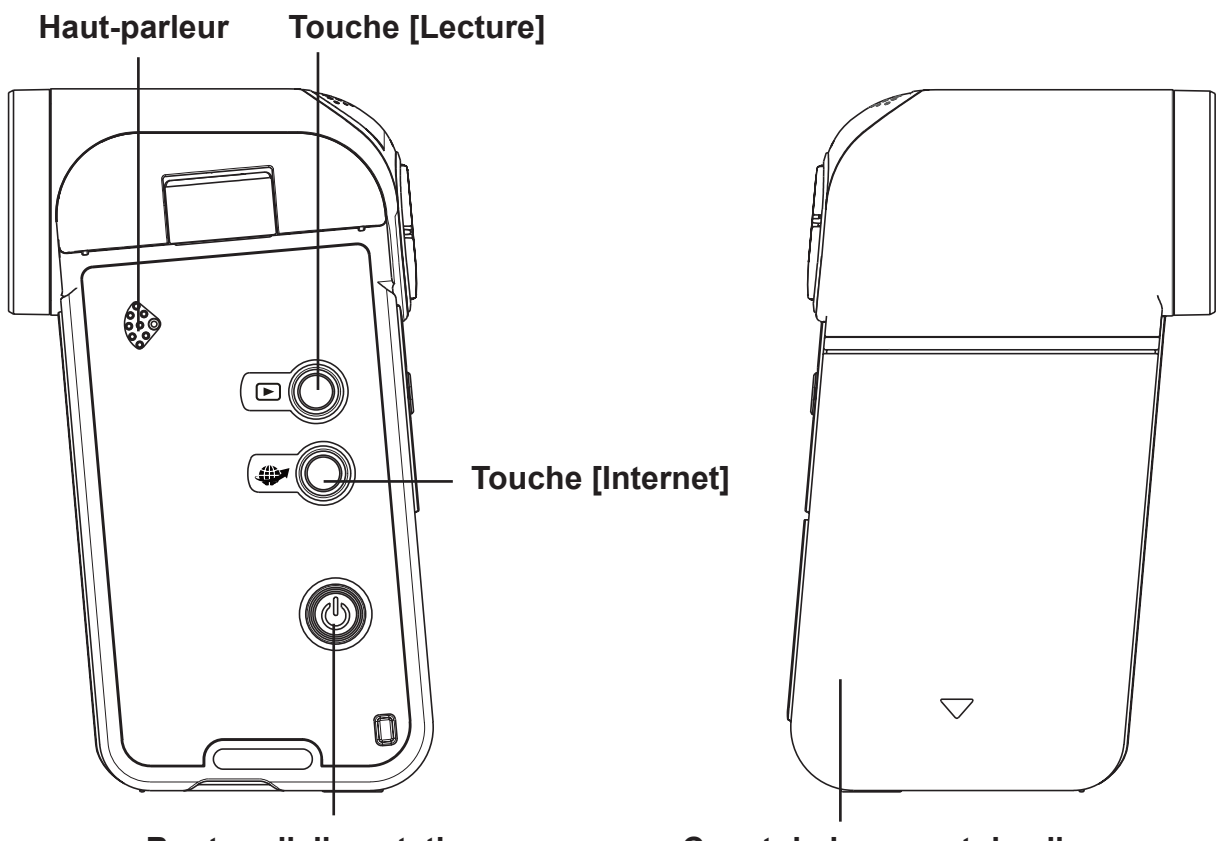

**Bouton d'alimentation Capot du logement de piles**

**Vue de dessous**

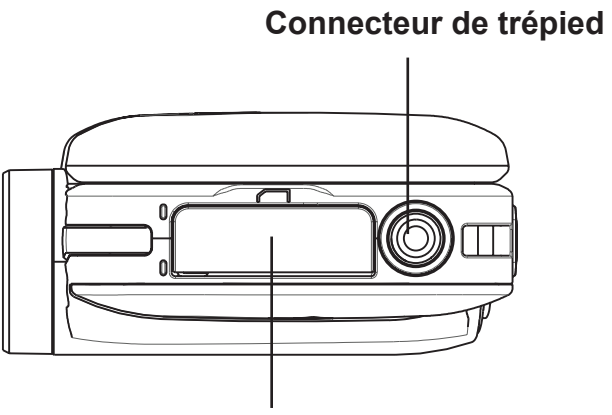

**Capot de carte SD**

# **Section 2 Prise en main**

Taro

### <span id="page-9-0"></span>**Introduction de la pile**

Avant d'utiliser le camescope, les utilisateurs doivent charger la batterie au lithium-ion livrée avec l'appareil.

- 1. Insérez la batterie en respectant les marques de polarité (+ ou -).
- 2. Refermez fermement le capot de la batterie.

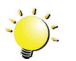

### *Remarque*

*Enlevez la batterie du camescope et enlevez le film isolant du connecteur de la batterie avant d'utiliser cette dernière.*

# **Rechargez votre batterie**

Vous devez utiliser le chargeur avec adaptateur secteur ou le câble USB. Le camescope doit être arrêté. Le voyant clignotant indique que le chargement est en cours. Il devient fixe à la fin de la procédure. En mode de chargement sur secteur, le voyant s'éteint automatiquement au bout de 3 à 5 minutes. Le temps nominal de chargement complet est d'environ 3 à 4 heures. (Le temps de chargement réel varie en fonction de l'état de la batterie.)

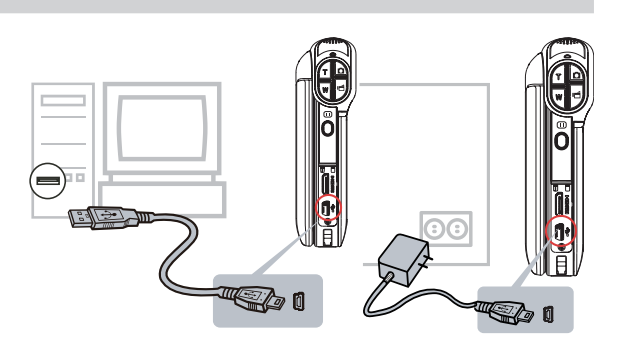

### **Insertion et retrait d'une carte SD (facultatif)**

Le camescope est livré avec une mémoire interne qui permet de stocker les photos et les vidéos. Vous pouvez étendre la capacité de la mémoire en utilisant une carte mémoire SD facultative.

- 1. Insérez la carte mémoire dans son emplacement. Consultez l'illustration à droite.
- 2. Pour retirée une carte SD, appuyez dessus pour la déverrouiller.
- 3. Lorsque la carte ressort, enlevez-la doucement.
- 4. Capacité mémoire recommandée : 1 Go ou plus.

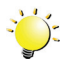

#### *Remarque*

- Lorsqu'une carte mémoire est installée, les vidéos/ photos sont enregistrées sur la carte et non pas en mémoire interne.
- *• Protection des données de la carte SD : la carte SD est en lecture seule lorsqu'elle est verrouillée. Aucune photo et aucune vidéo ne peut être enregistrée lorsque la carte SD est verrouillée. Assurez-vous que la carte est en position d'écriture avant d'enregistrer des données.*

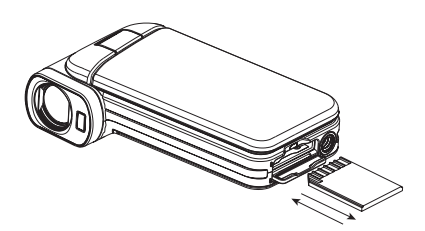

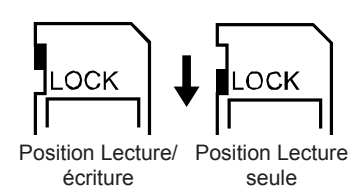

### <span id="page-10-0"></span>**Démarrage du camescope et opérations de base**

- Pour mettre le camescope en marche :
	- 1. Ouvrez le panneau de l'écran ACL, ce qui démarre le camescope de façon automatique.
	- 2. Ou appuyez sur le bouton d'alimentation pendant une seconde pour le démarrer.
- Pour un enregistrement vidéo : appuyez sur la touche [Vidéo]. Pour arrêter l'enregistrement, appuyez dessus à nouveau.
- Pour suspendre l'enregistrement : appuyez sur la touche [Pause] pour interrompre l'enregistrement. Pour reprendre l'enregistrement, appuyez à nouveau sur cette touche.
- Pour prendre une photo : appuyez sur la touche [Photo] à mi-course, jusqu'à ce que le cadre de mise au point devienne vert. Ensuite, appuyez à fond pour prendre une photo.

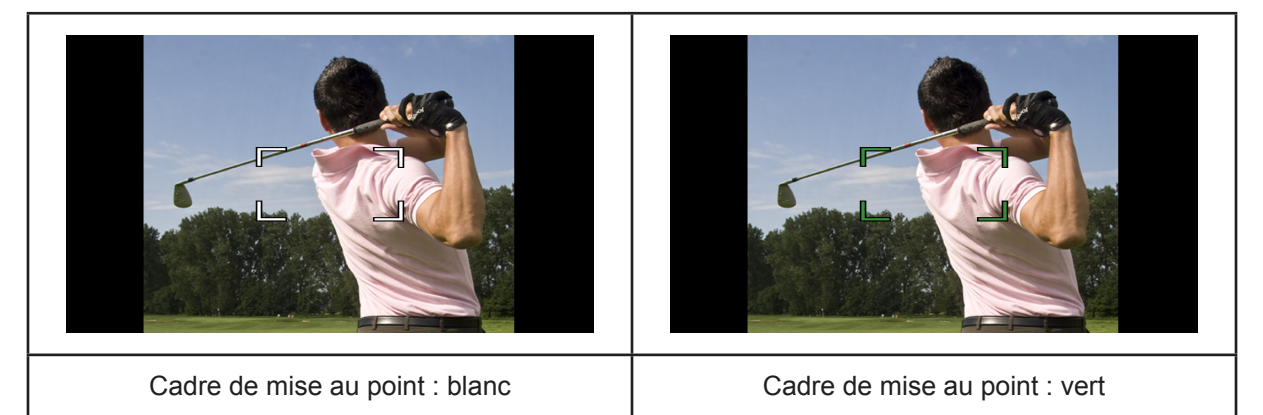

• Pour afficher les vidéos et les photos enregistrées : appuyez sur la touche [Lecture] ou appuyez sur l'icône  $\bullet$  pour activer le mode Lecture.

### **Arrêt du camescope**

• Pour arrêter le camescope, vous pouvez appuyer sur le bouton d'alimentation pendant une seconde ou remettre l'écran ACL en position fermée.

# **Section 3 Mode Enregistrement**

# <span id="page-11-0"></span>**Fonction des boutons**

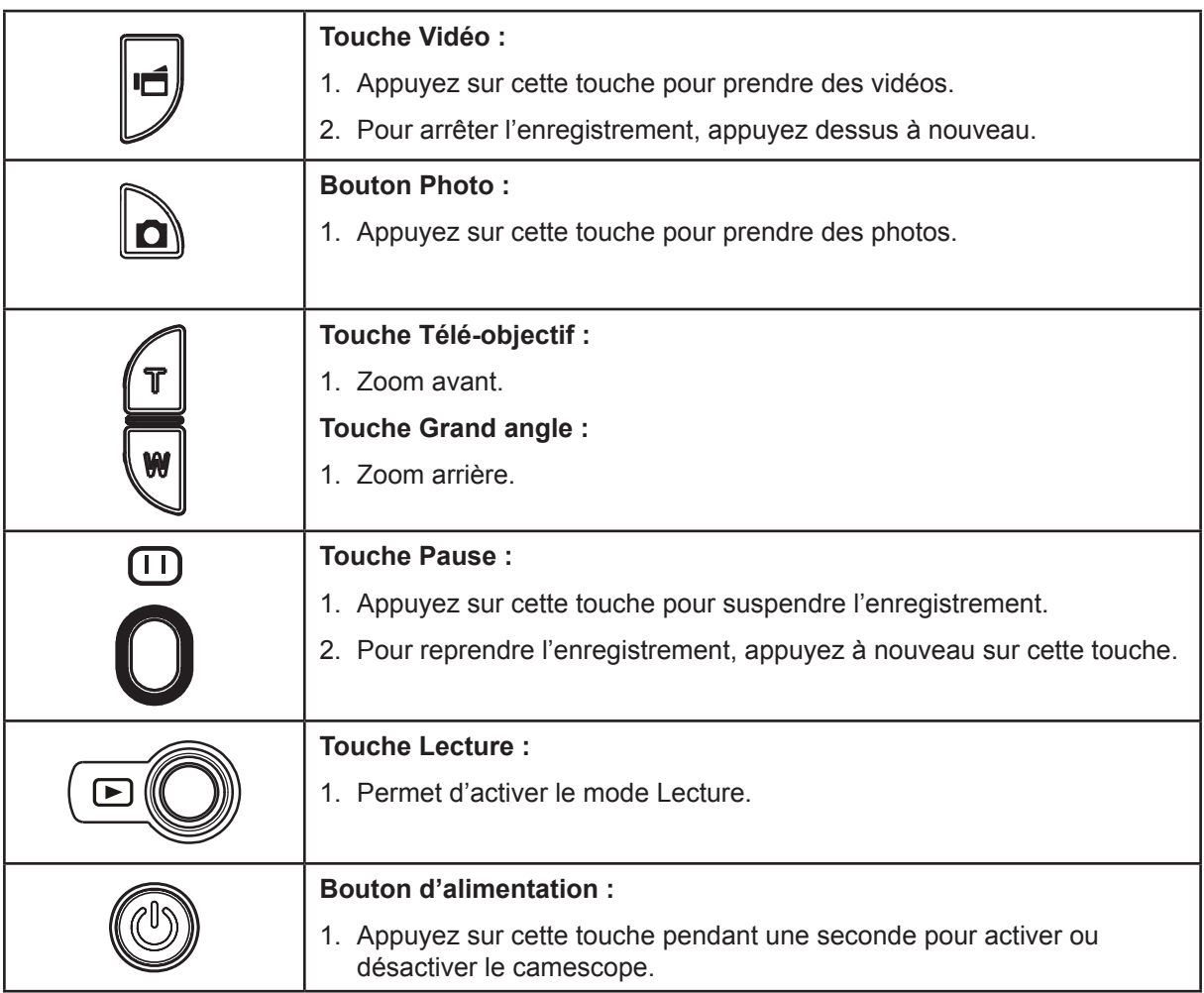

### <span id="page-12-0"></span>**Informations sur l'écran ACL**

Les voyants illustrés ci-dessous peuvent s'allumer sur l'écran ACL lorsque des vidéos et des photos sont enregistrées :

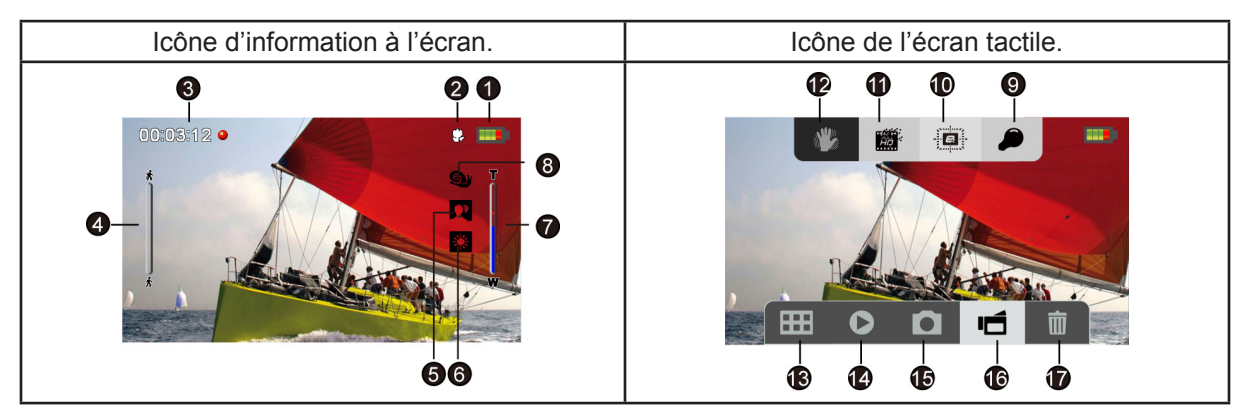

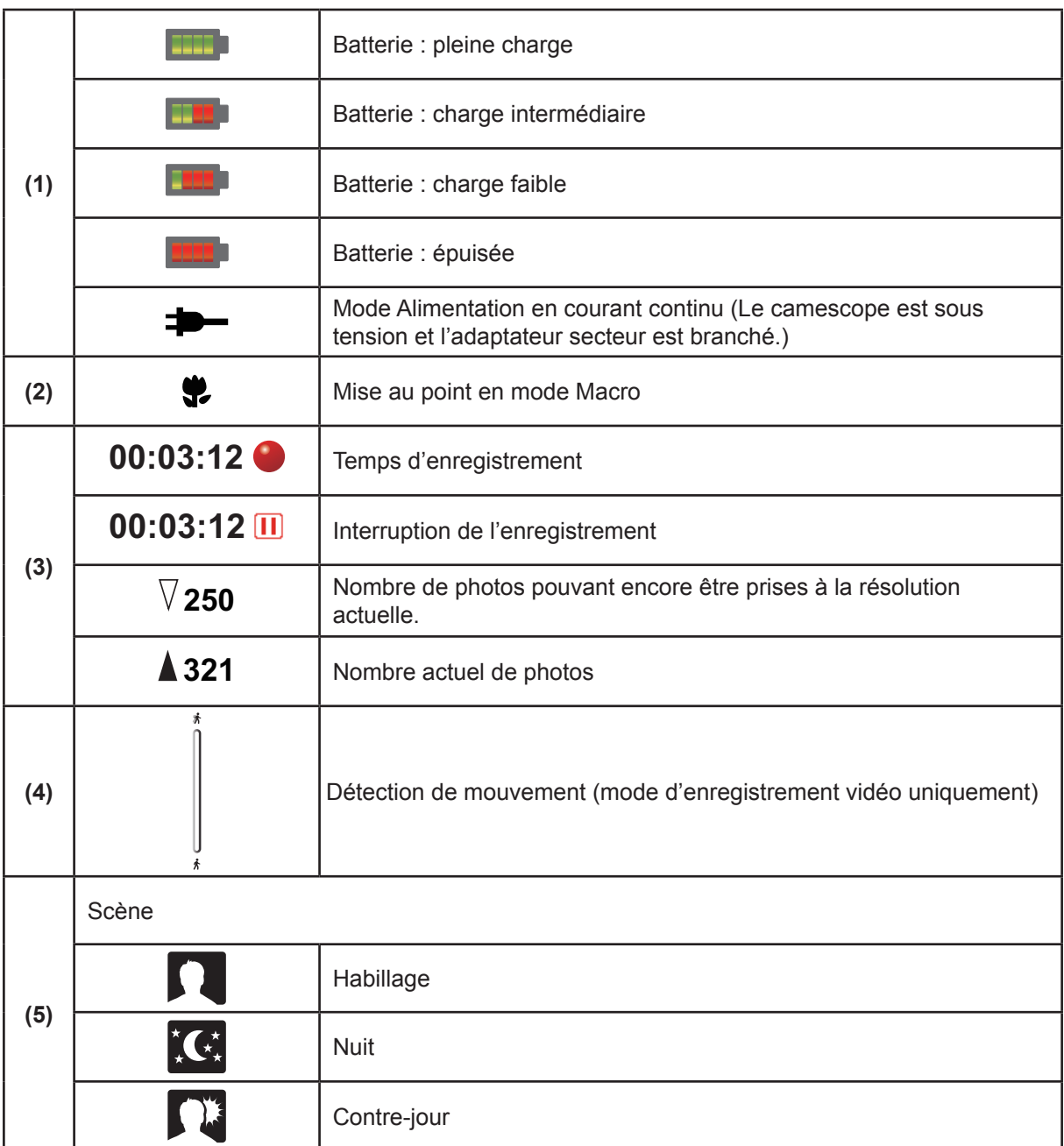

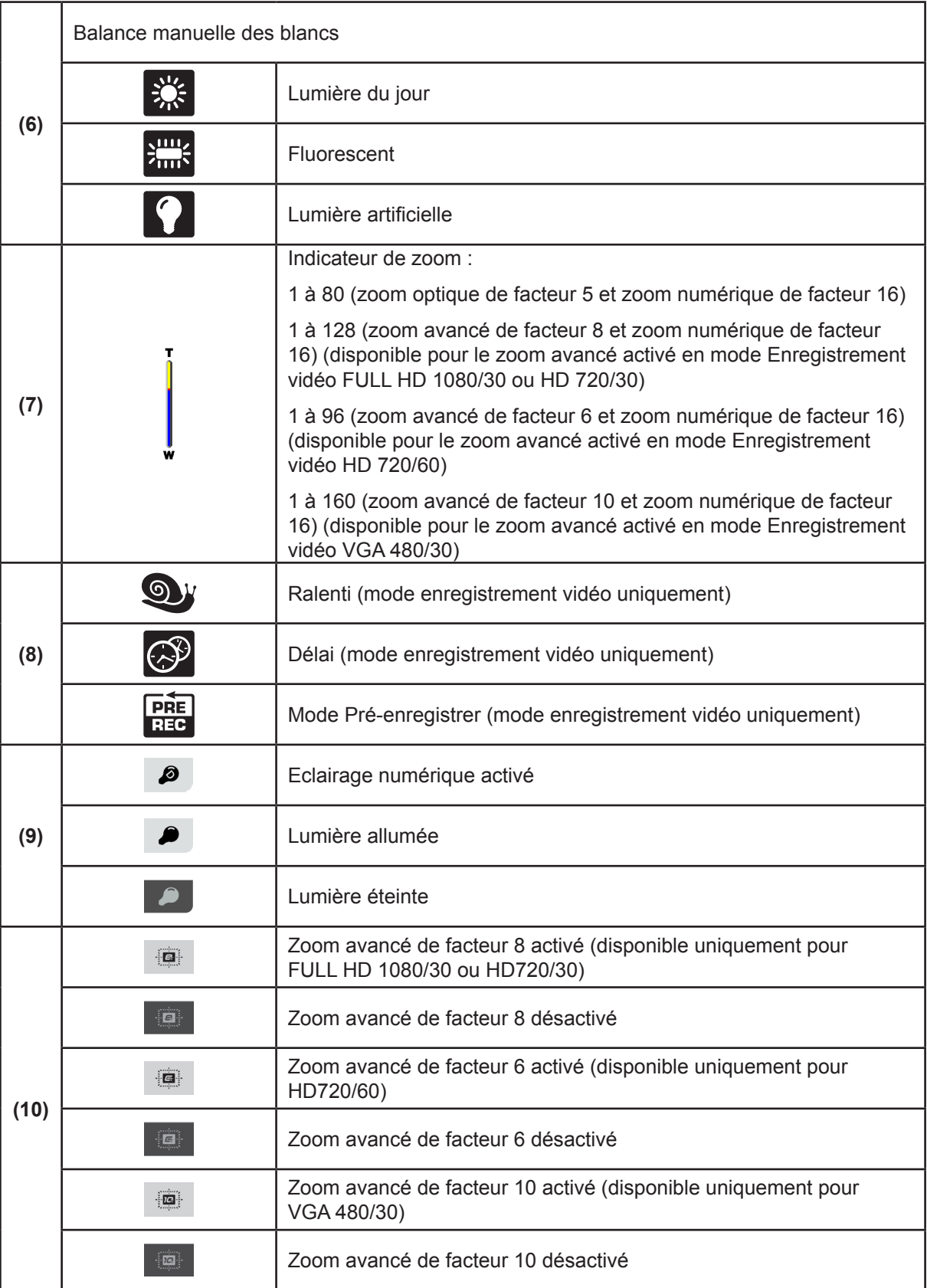

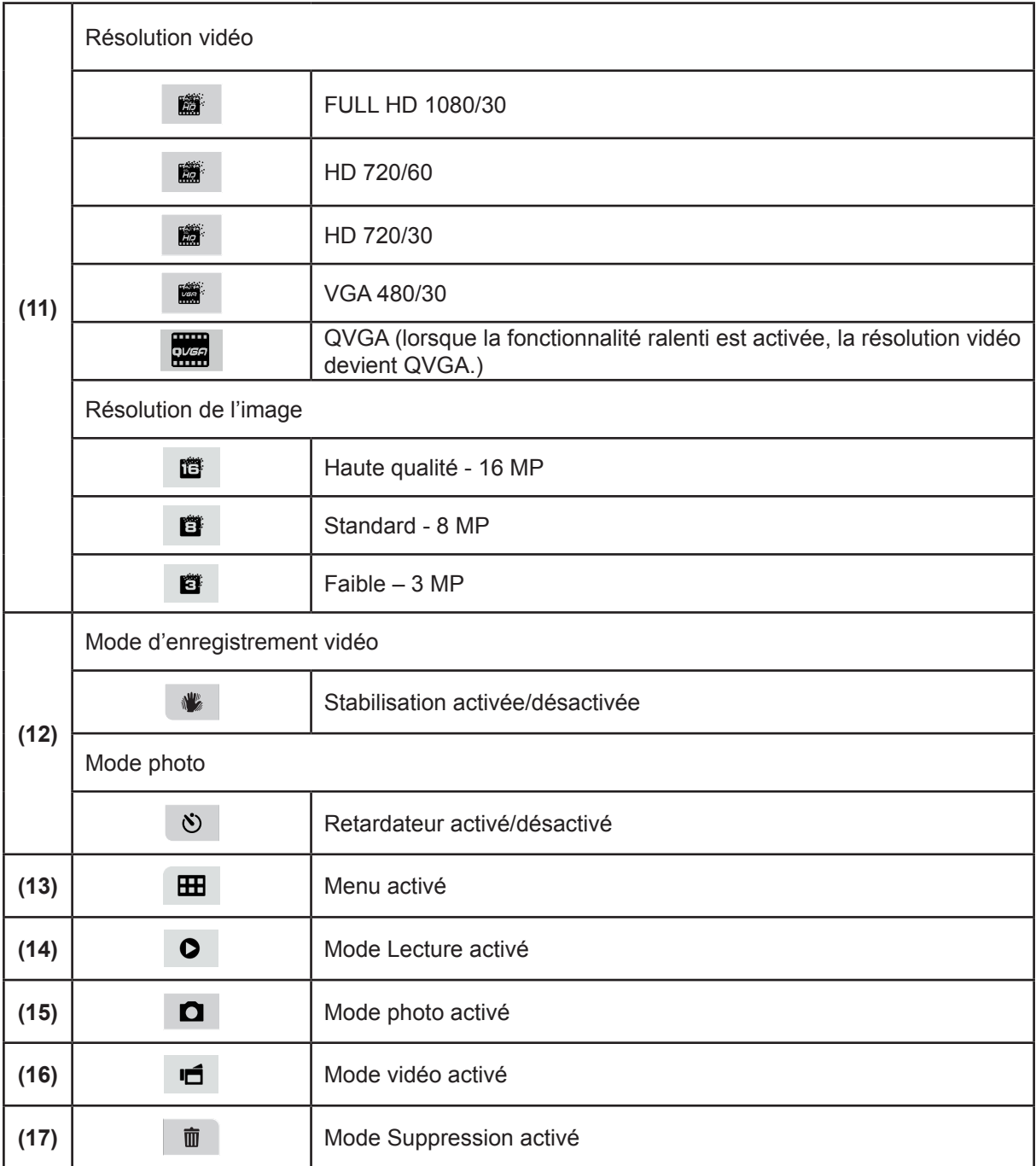

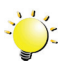

#### *Remarque*

- *• Appuyez sur l'écran pour fermer les barres de fonctions tactiles. Appuyez à nouveau pour rétablir l'affichage des barres.*
- *• Filtre : les versions noir et blanc/classique/négatif peuvent s'afficher immédiatement et sans indication sur l'écran de l'appareil.*
- *• Les fonctions Stabilisation, Délai et Ralenti ne peuvent pas être utilisées en même temps.*
- *• Les fonctions Détection de mouvement, Délai et Ralenti ne peuvent pas être utilisées en même temps.*
- *• Les fonctions Détection de mouvement, Délai et Pause ne peuvent pas être utilisées en même temps.*
- *• Les fonctions Détection de mouvement, Délai et Zoom ne peuvent pas être utilisées en même temps.*

### <span id="page-15-0"></span>**Enregistrement vidéo**

- Appuyez sur la touche [Vidéo] pour lancer l'enregistrement. Lorsqu'une vidéo est en cours d'enregistrement, un indicateur temporel s'affiche sur l'écran ACL. Pour arrêter l'enregistrement, appuyez à nouveau sur la [touche Vidéo].
- Pour suspendre l'enregistrement : appuyez sur la touche [Pause] pour interrompre l'enregistrement. Pour reprendre l'enregistrement, appuyez à nouveau sur cette touche.
- Appuyez sur la touche [Lecture] ou appuyez  $\bullet$  sur l'icône à l'écran pour afficher la vidéo enregistrée.
- Quatre paramètres de résolution sont disponibles :

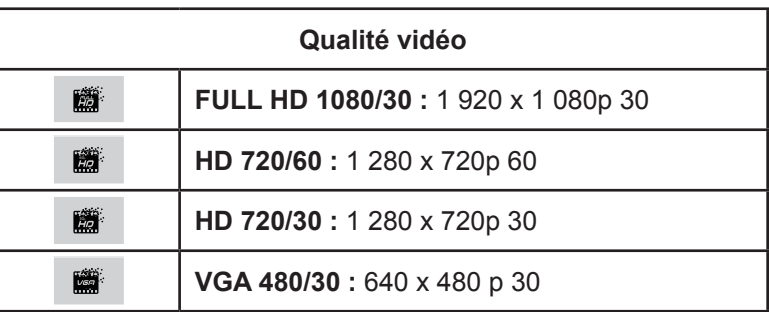

### **Photographie**

- Appuyez sur la touche [Photo] à mi-course, jusqu'à ce que le cadre de mise au point devienne vert. Ensuite, appuyez à fond pour prendre une photo.
- Appuyez sur la touche [Lecture] ou appuyez  $\bullet$  sur l'icône à l'écran pour afficher la vidéo enregistrée.
- Trois paramètres de résolution sont disponibles :

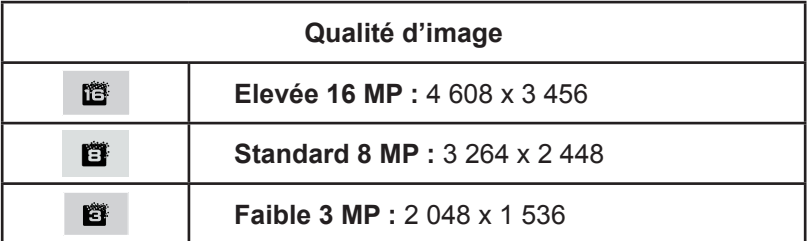

### <span id="page-16-0"></span>**Utilisation de la fonction Zoom**

- Le zoom agrandit les photos, aussi bien lors de l'enregistrement de vidéos que lors de la prise de photos.
	- 1. Pour effectuer un zoom avant ou arrière, appuyez sur la touche Téléobjectif/Grand angle. Le camescope applique le zoom optique en premier lieu. Lorsque le zoom optique est à son maximum, la fonction zoom marque une pause. Si vous souhaitez appliquer le zoom numérique, appuyez à nouveau sur la touche [Téléobjectif].
	- 2. Le facteur de zoom peut aller de 1 à 80× (zoom optique de facteur 5 et zoom numérique de facteur 16).

### **Utilisation de la fonction Zoom avancé**

- Outre le zoom optique de facteur 5, le capteur avancé permet de passer du facteur 5 vers un grossissement supérieur. Le zoom avancé permet d'optimiser le zoom sans perte de qualité d'image.
	- 1. Lorsque vous êtes prêt à enregistrer la vidéo, appuyez sur l'icône à l'écran pour activer le zoom avancé.

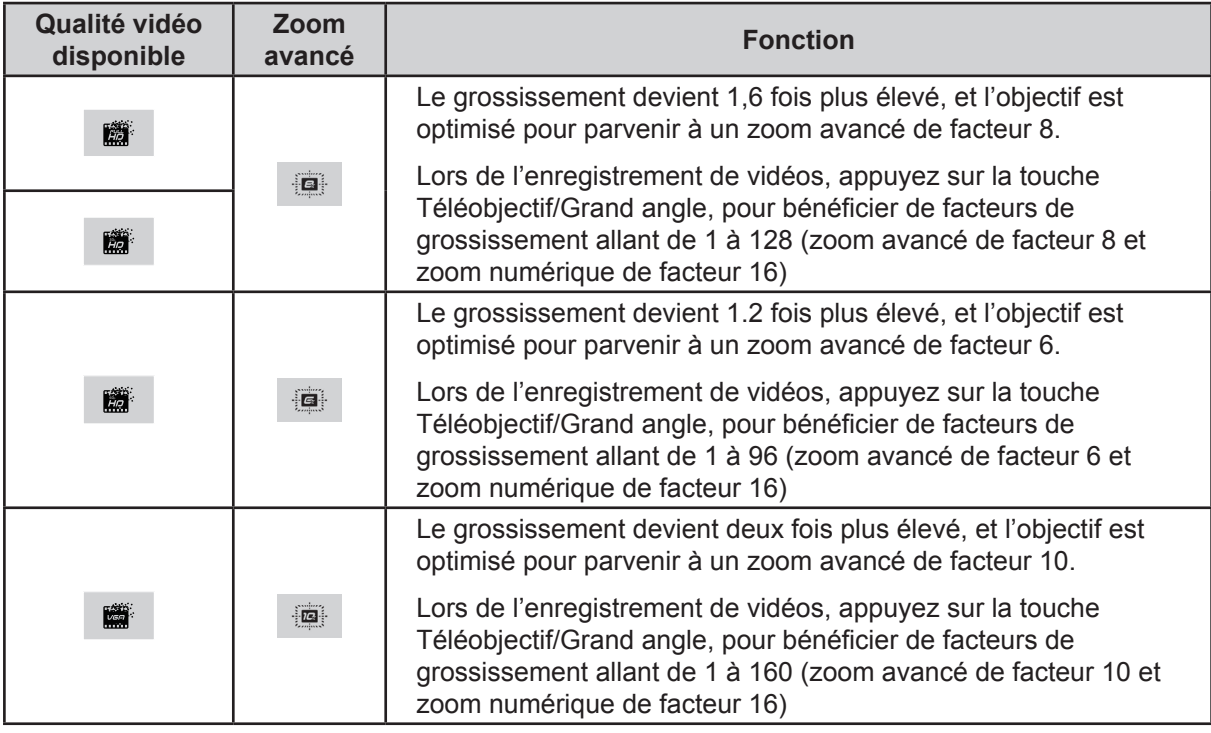

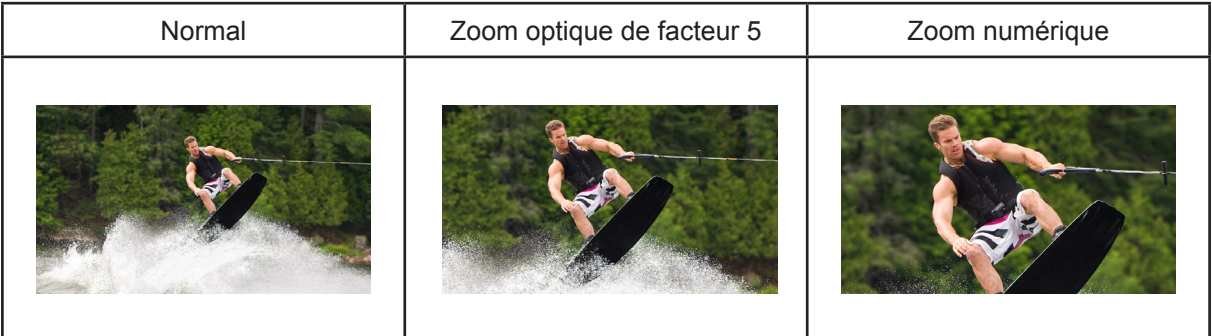

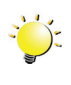

#### *Remarque*

*• Le zoom avancé est uniquement disponible en mode d'enregistrement vidéo.*

# <span id="page-17-0"></span>**Options du menu**

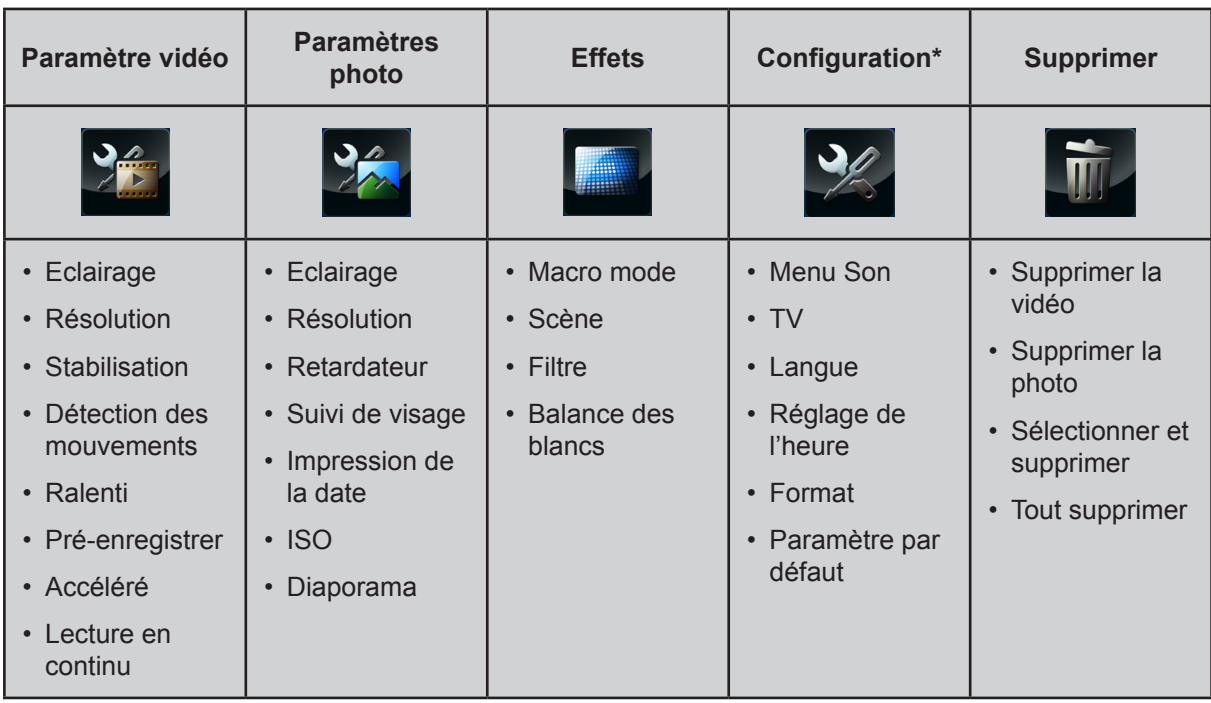

*\* Consultez la section 5 pour obtenir des informations détaillées sur la [configuration].*

# **Opérations**

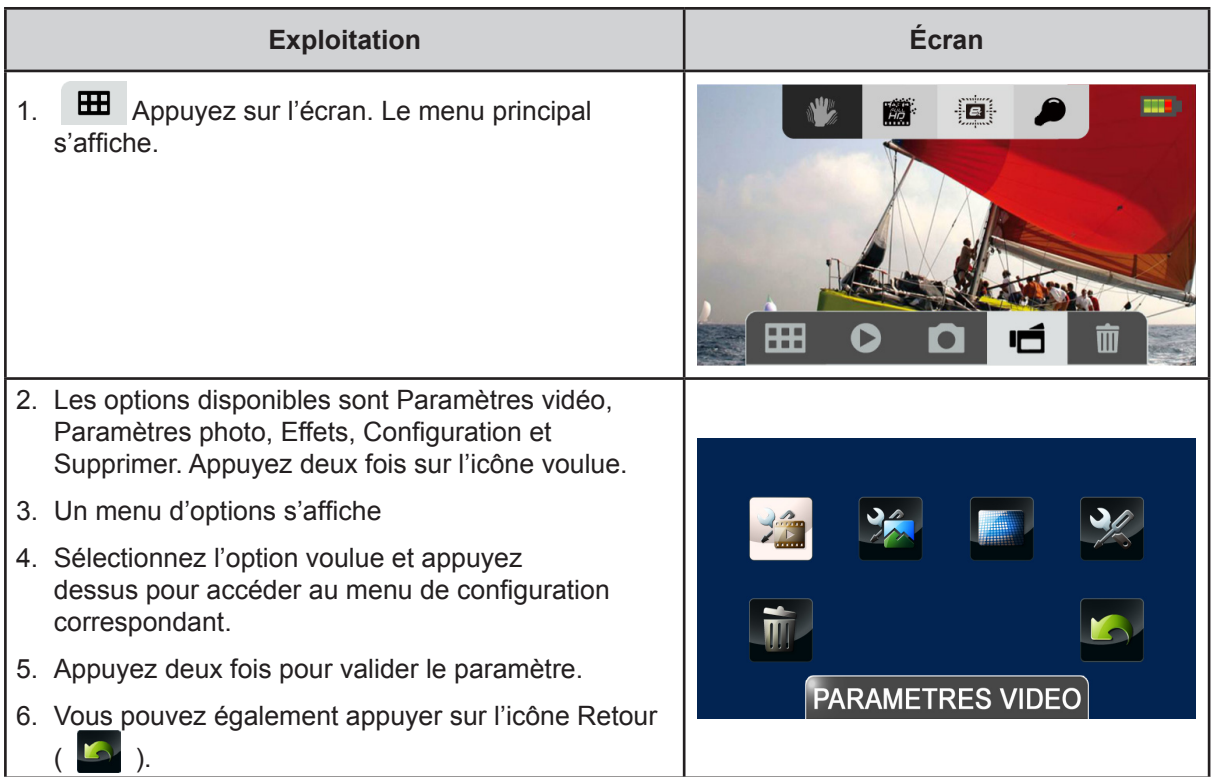

# <span id="page-18-0"></span>**Paramètre vidéo**

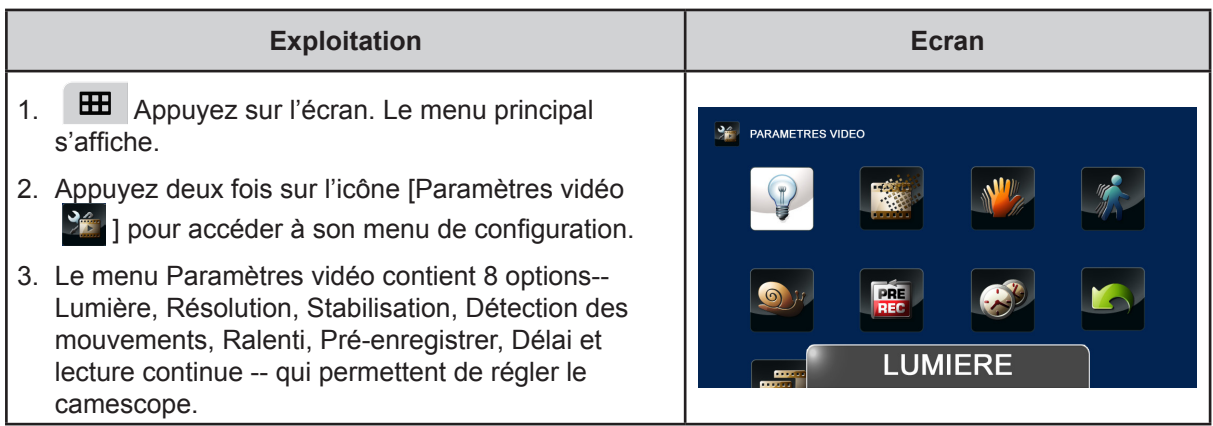

# **Eclairage**

Sélectionnez ce mode pour éclairer la zone entourant le sujet ou pour influer sur la luminosité de ce dernier.

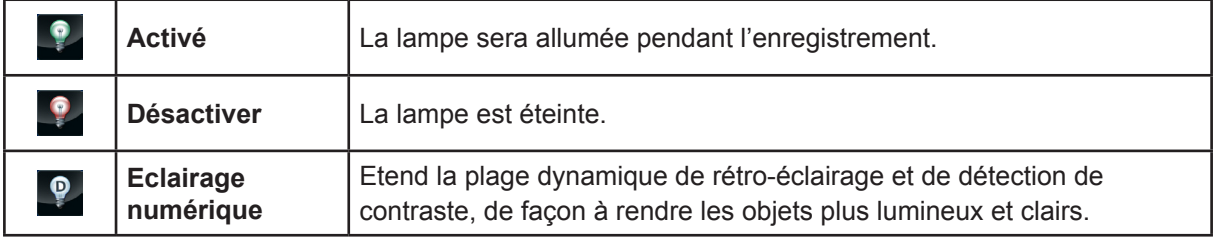

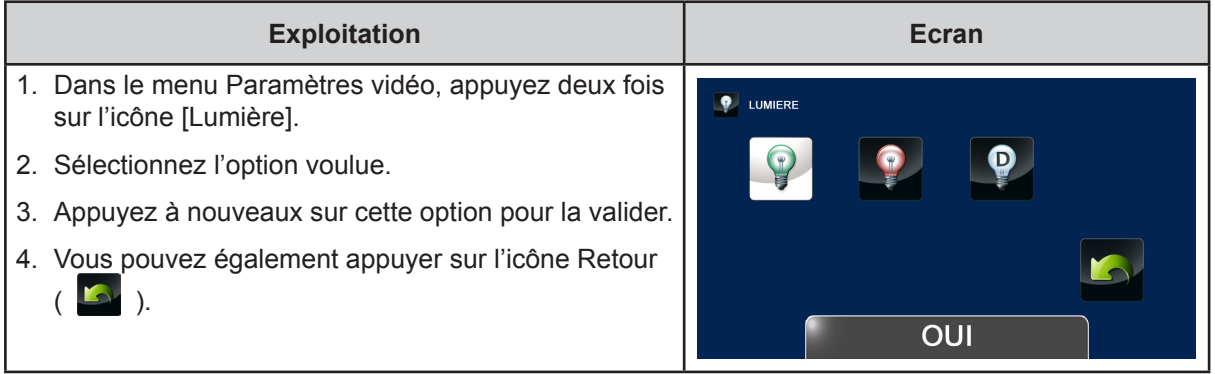

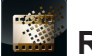

### **Résolution**

Quatre paramètres de résolution sont disponibles.

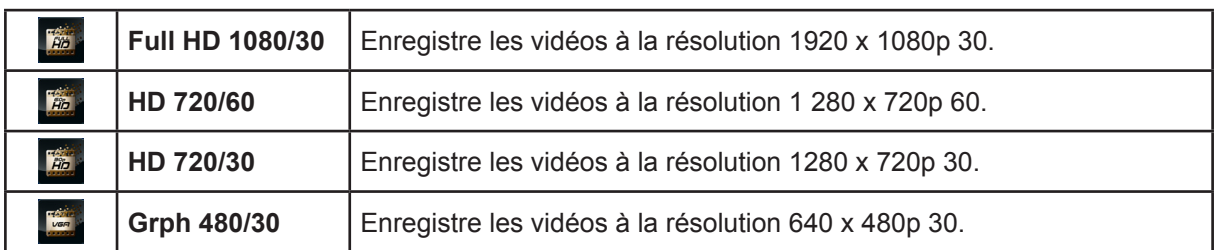

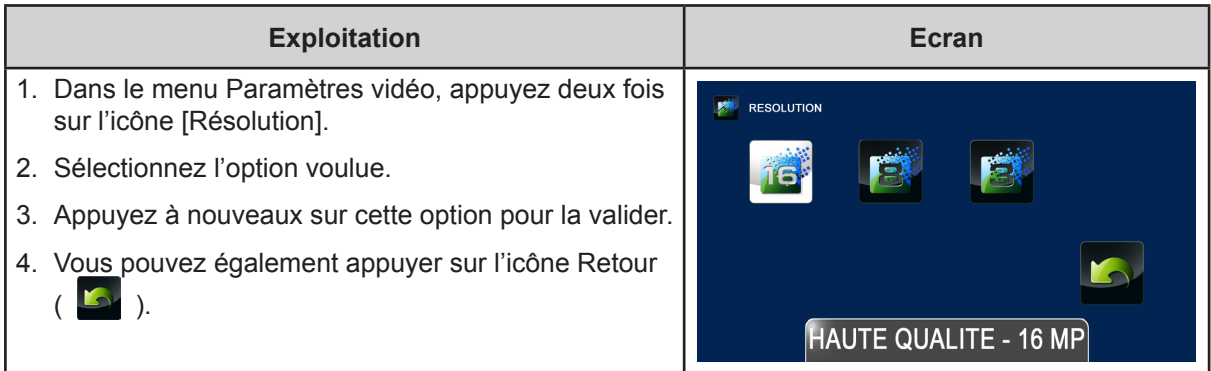

#### $\sqrt{2}$ **Stabilisation**

La fonction de stabilisation permet de compenser les mouvements involontaires et d'obtenir des vidéos plus stables.

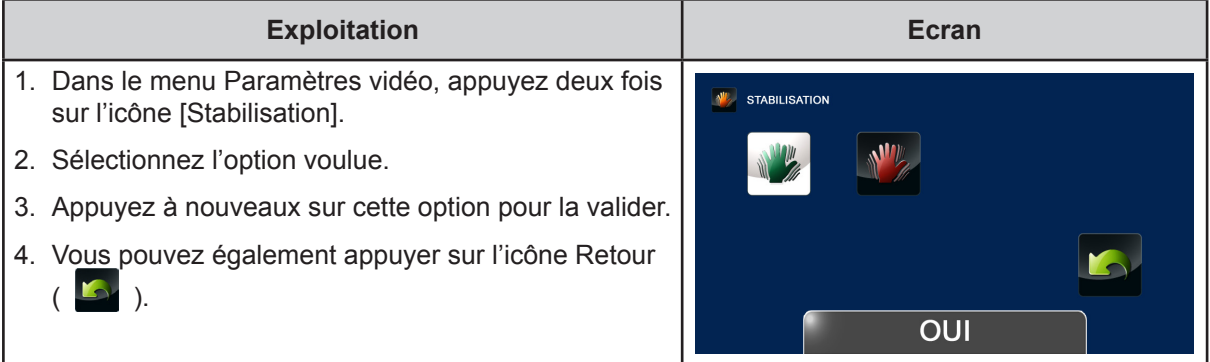

# **Détection de mouvements**

Enregistre les vidéos automatiquement lorsque le camescope détecte un mouvement.

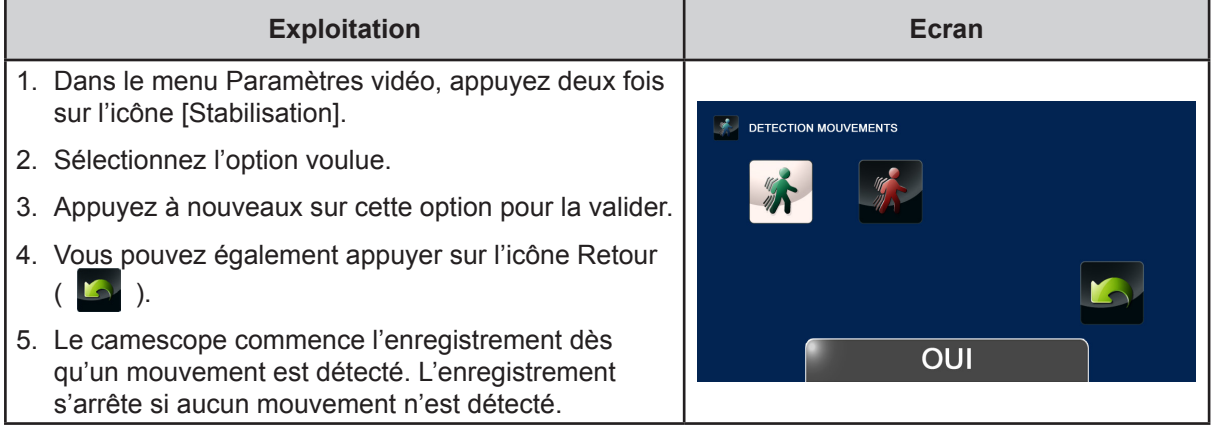

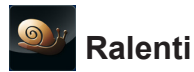

Enregistre les vidéos avec un effet de ralenti. Lorsque la vidéo est lue, le temps de lecture devient supérieur au temps d'enregistrement.

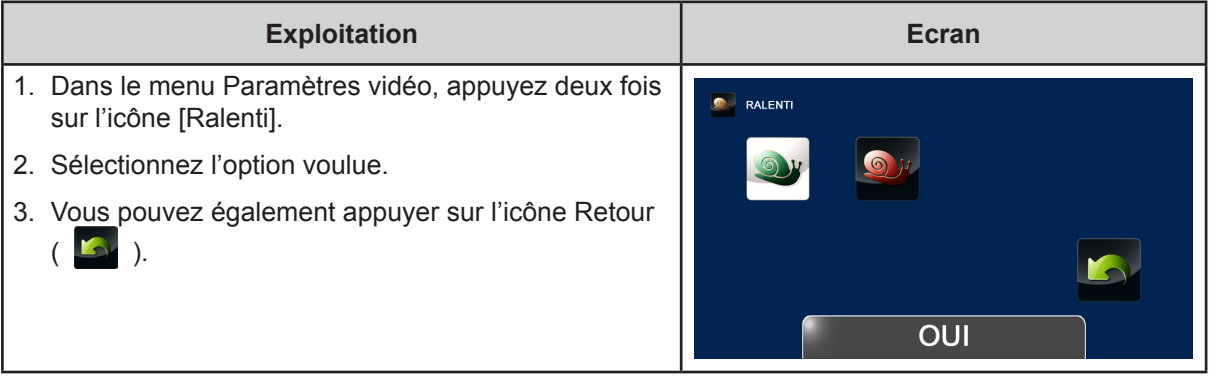

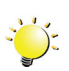

#### *Remarque*

- *• L'angle de prise de vue risque d'être réduit lorsque le mode Ralenti est actif.*
- *• Si le mode Ralenti est activé, la résolution vidéo devient QVGA.*

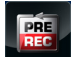

### **Pré-enregistrer**

La fonction Pré-enregistrer permet de s'assurer que vous ne risquez pas de rater des plans importants. L'enregistrement des vidéos commence 1 seconde ou plus avant l'utilisation de la [touche Vidéo].

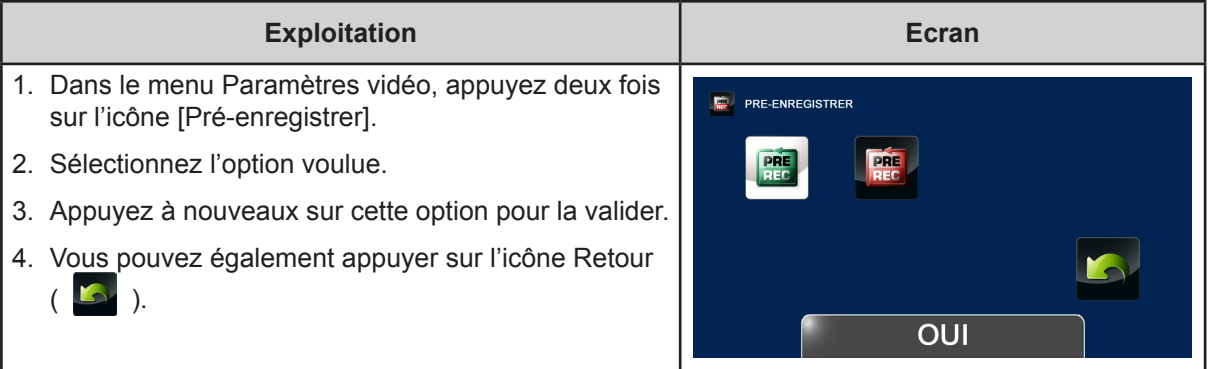

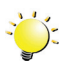

#### *Remarque*

- *• Dirigez le camescope vers le sujet et placez-le de façon stable avant d'appuyer sur la touche [Vidéo].*
- *• La fonction Pré-enregistrer sera désactivée dès que vous sélectionnez un autre paramètre vidéo.*

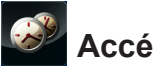

# **Accéléré**

Prend des photos à des intervalles fixes qui peuvent ensuite être lues comme une vidéo.

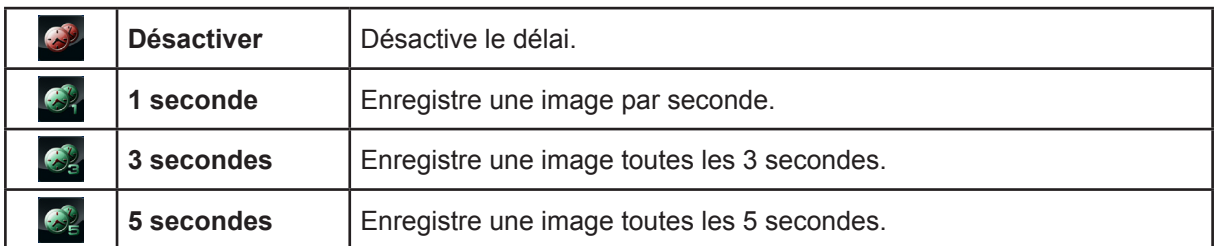

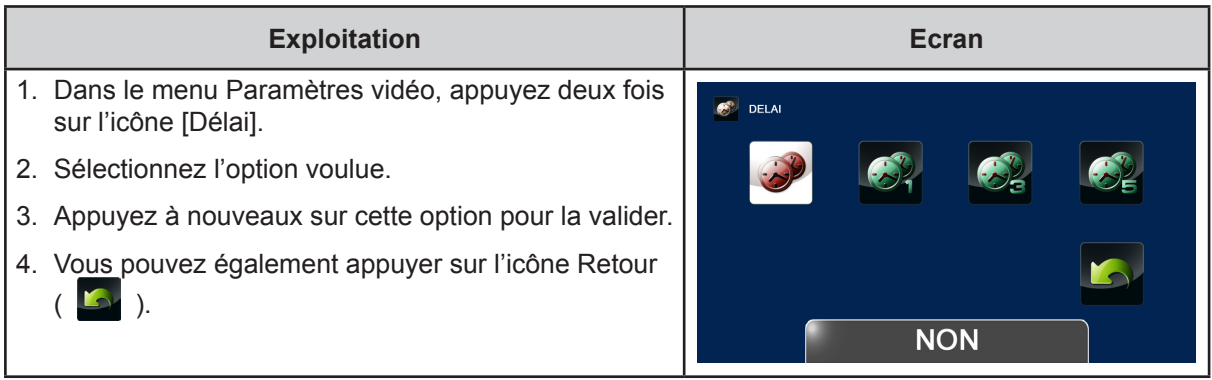

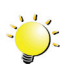

### **Remarque**

*• Les fonctions Détection de mouvement, Délai et Ralenti ne peuvent pas être utilisées en même temps.*

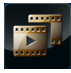

### **Lecture en continu**

Lecture en continu des fichiers vidéo.

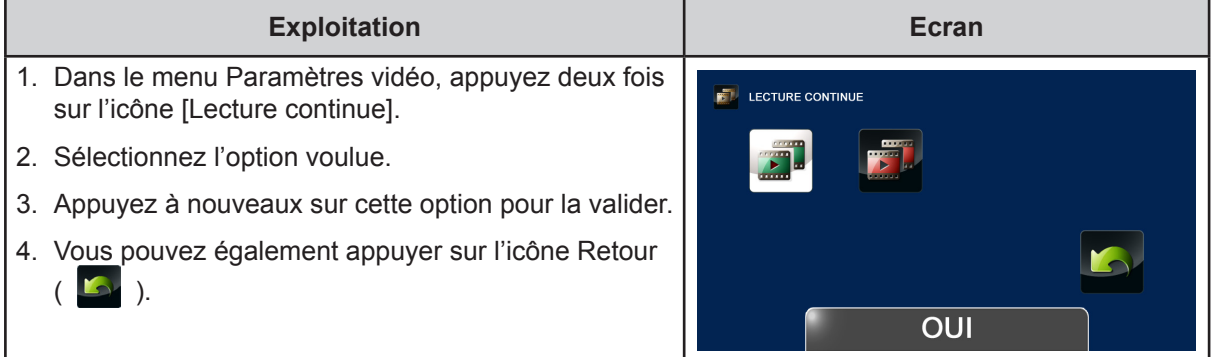

# <span id="page-22-0"></span>**Paramètres photo**

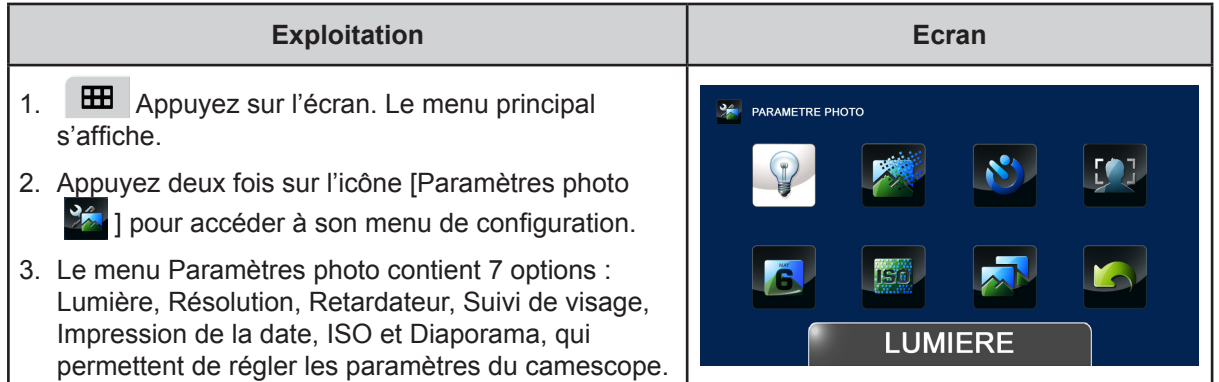

# **Eclairage**

Sélectionnez ce mode pour éclairer la zone entourant le sujet ou pour influer sur la luminosité de ce dernier.

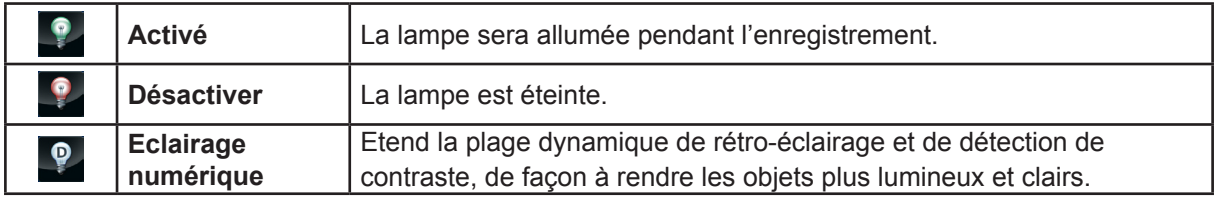

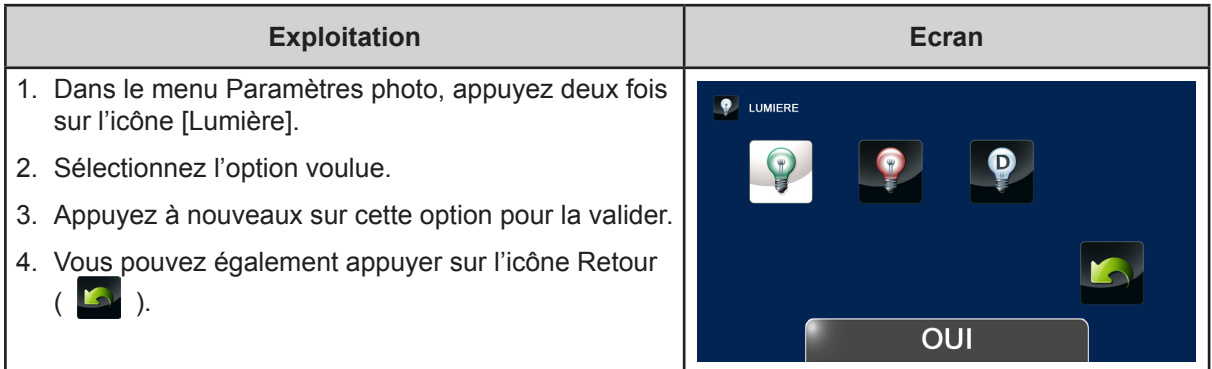

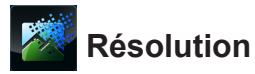

Trois paramètres de résolution sont disponibles.

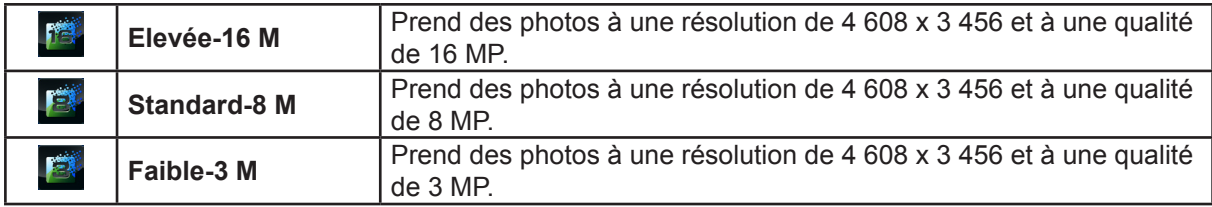

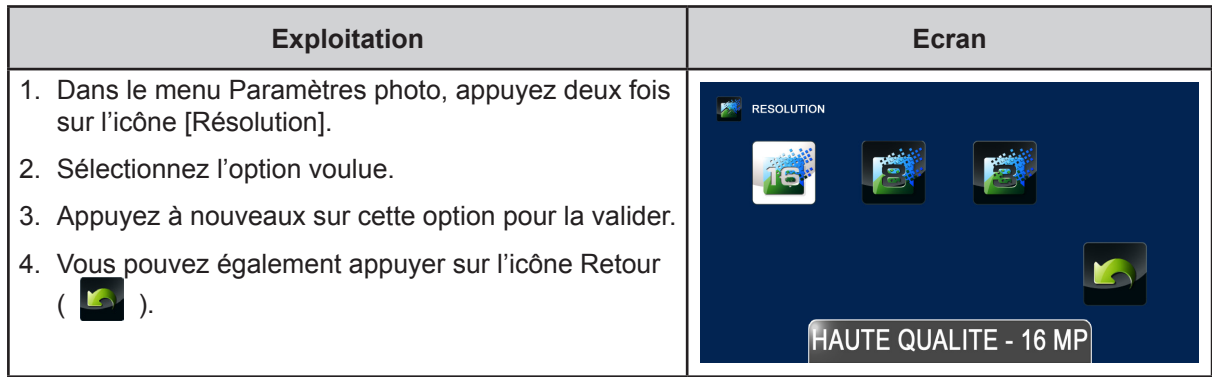

# **Retardateur**

Le retardateur permet de prendre des photos avec un délai de dix secondes.

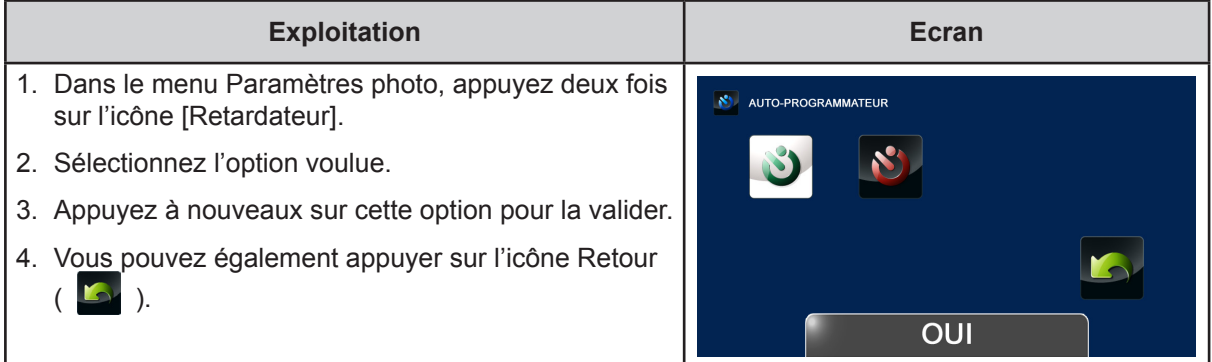

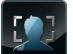

# **Suivi de visage**

Le camescope est capable d'identifier les visages et d'effectuer automatiquement la mise au point sur ces derniers. Cette fonction est réservée au mode Photo pour les portraits rétro-éclairés.

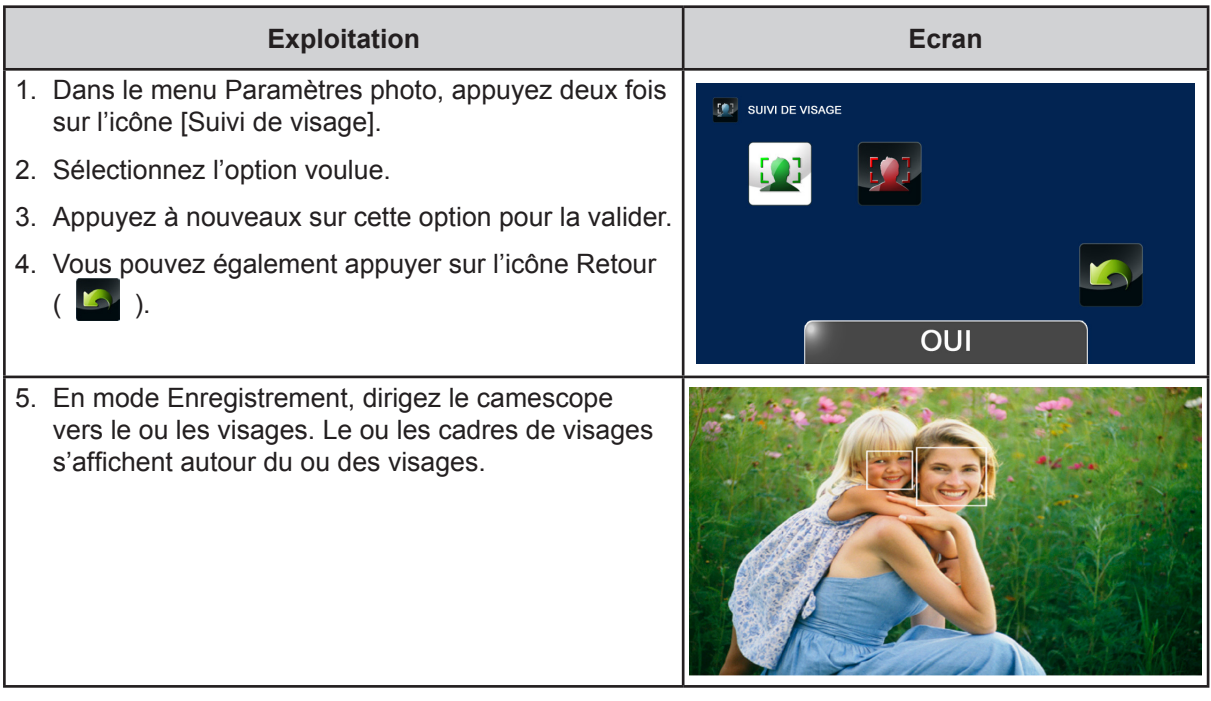

# **Impression de la date**

Imprime la date et l'heure sur la photo.

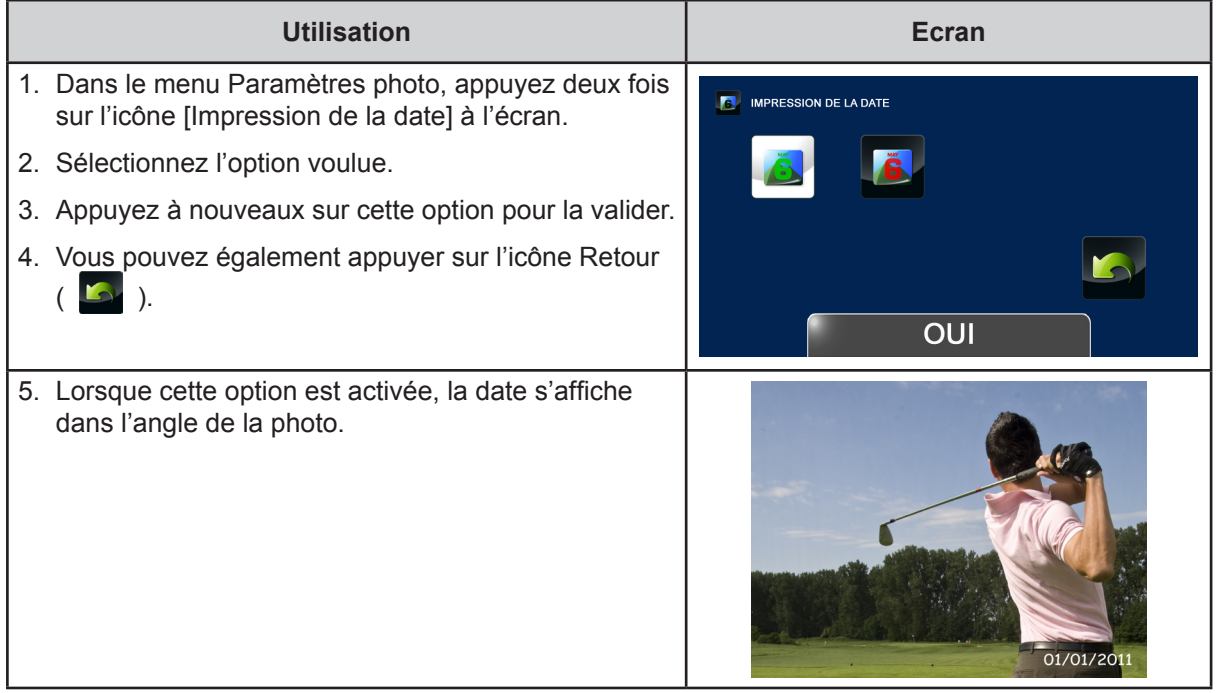

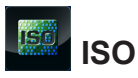

Le camescope règle automatiquement la sensibilité ISO de ses images. Deux paramètres de sensibilité ISO sont disponibles. (800/1600). Plus cette valeur est importante, plus la sensibilité ISO est élevée. Sélectionnez un petit nombre pour obtenir une image plus lisse. Sélectionnez une valeur élevée pour prendre une image dans un emplacement sombre ou pour prendre un sujet se déplaçant à grande vitesse.

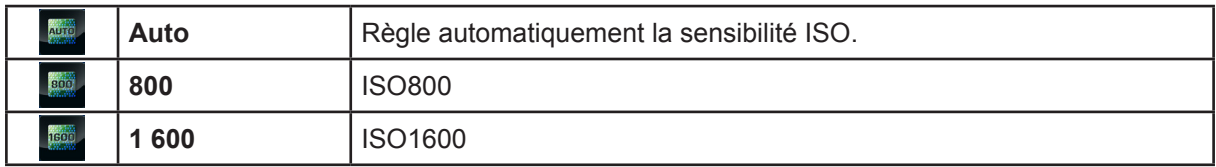

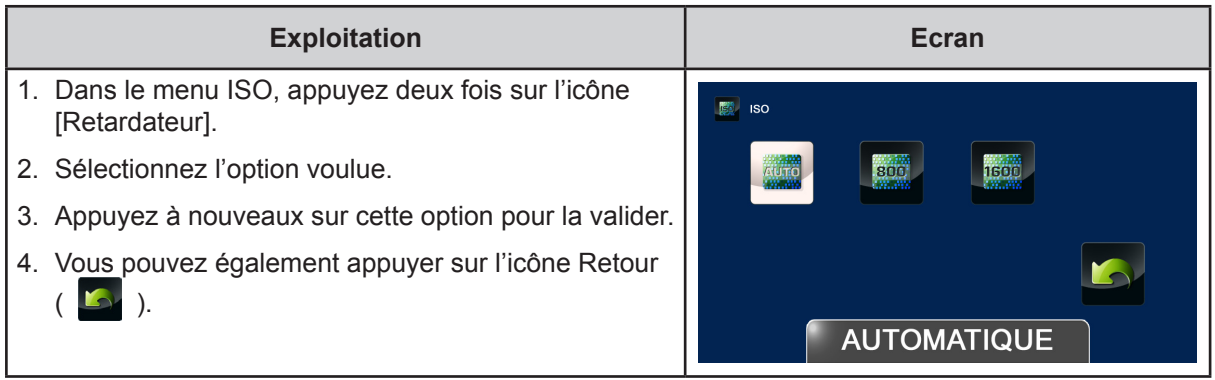

### **Remarque**

*L'image risque de comporter du bruit lorsque la valeur ISO est trop élevée.*

# **Diaporama**

Affiche les images une par une.

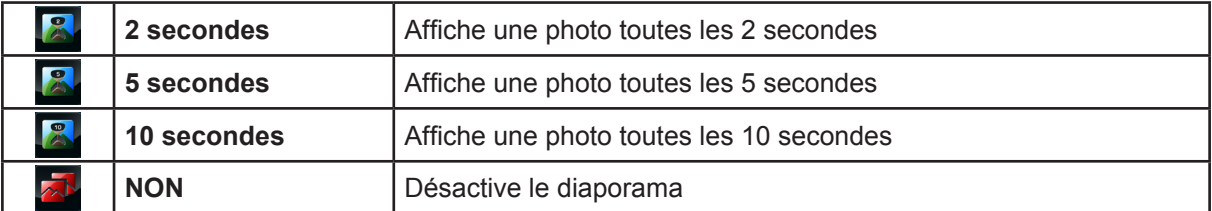

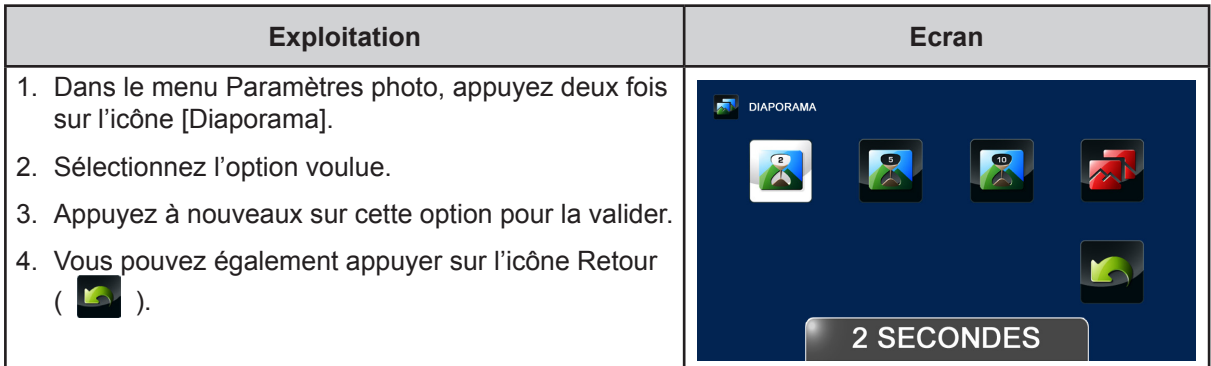

### <span id="page-26-0"></span>**Effets**

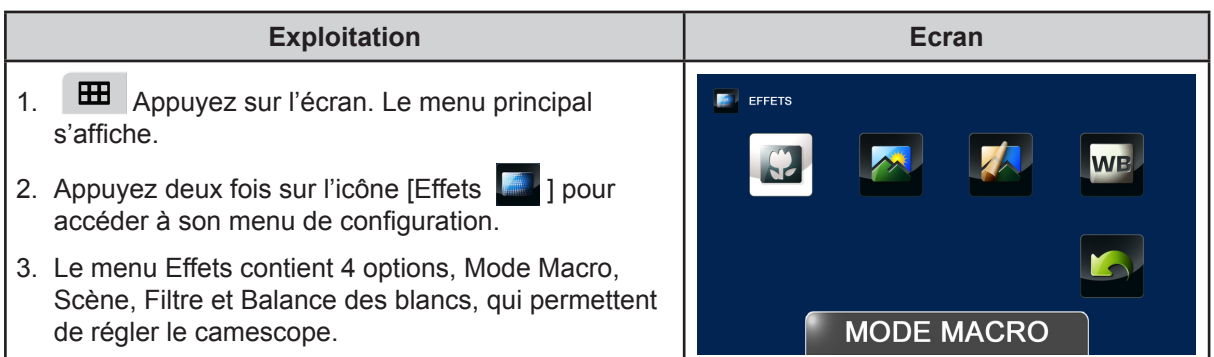

# **Macro mode**

Le camescope effectue la mise au point automatiquement. Lorsque vous activez cette fonction, le camescope privilégie les objets rapprochés qui sont à environ 10 cm (3,9 pouces) de l'objectif.

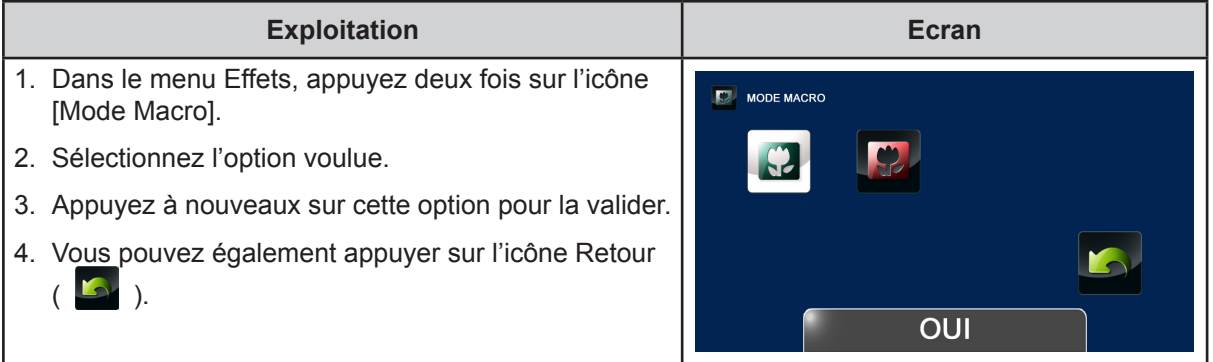

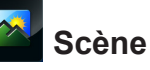

Permet de sélectionner le mode correspondant le mieux au contexte.

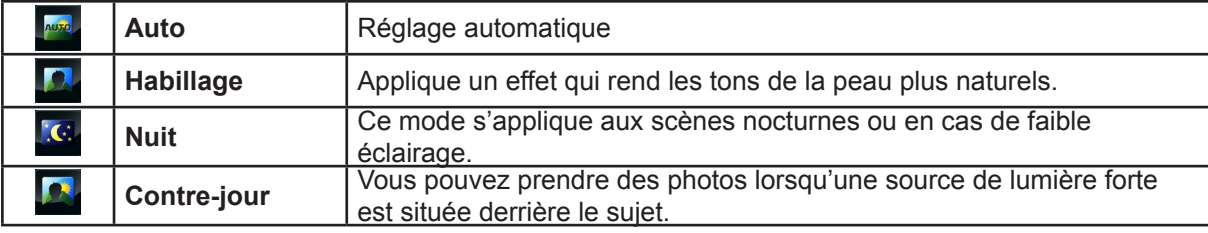

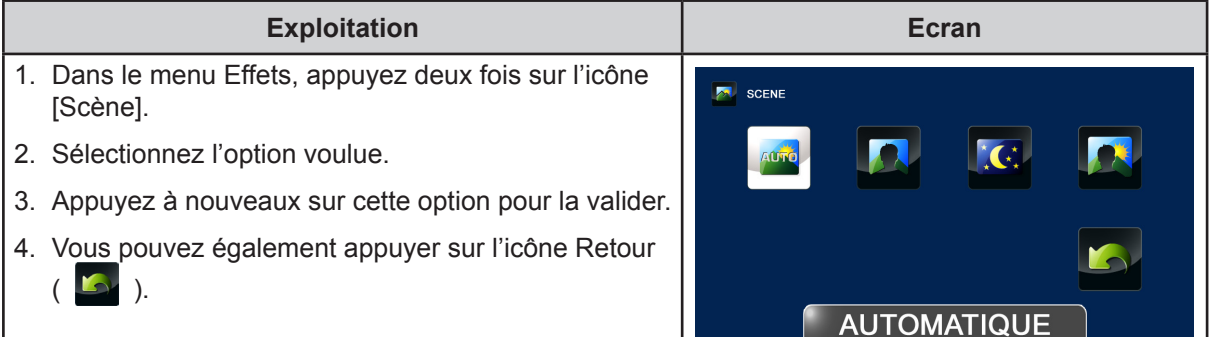

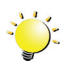

### *Remarque*

*Pour éviter des images floues, placez le camescope sur une surface plate et sans vibrations, ou utilisez un tripode lorsque vous prenez des photos en mode Nuit.*

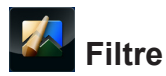

Vous pouvez sélectionner les effets du filtre spécial sur les vidéos ou les photos.

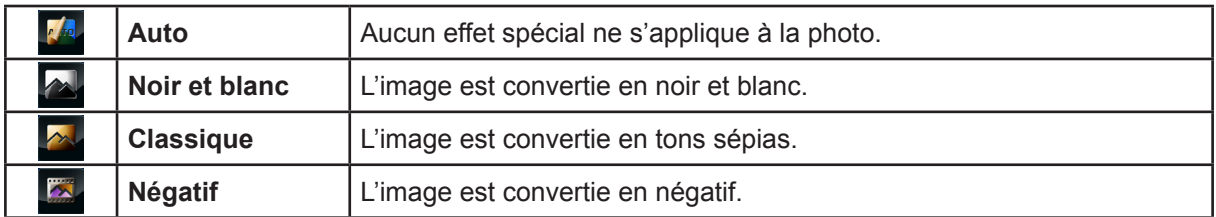

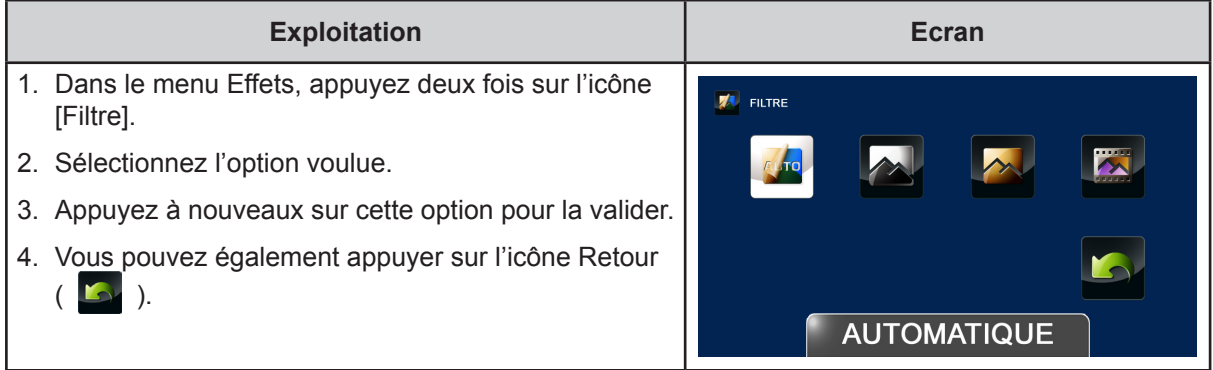

#### WB **Balance des blancs**

Le camescope règle automatiquement la balance des blancs. Trois paramètres de balance des blancs sont disponibles :

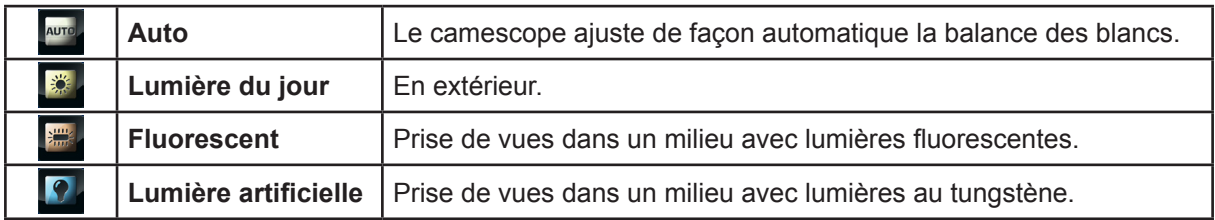

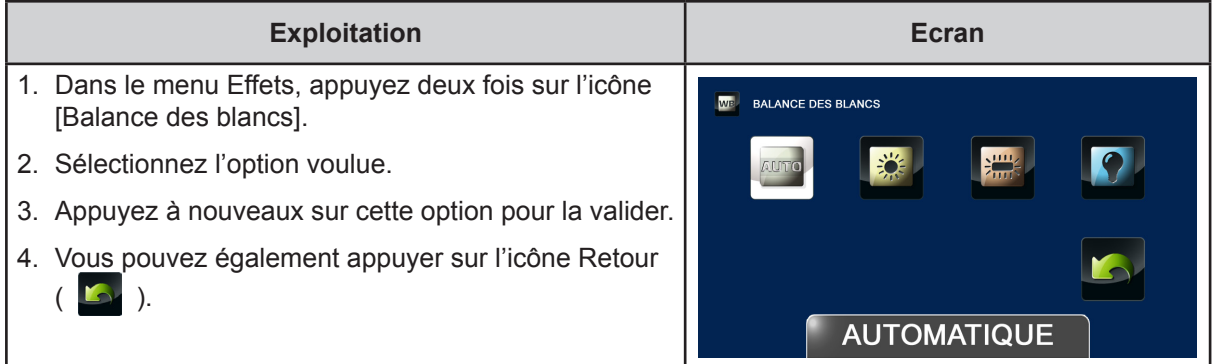

# <span id="page-28-0"></span>**Supprimer**

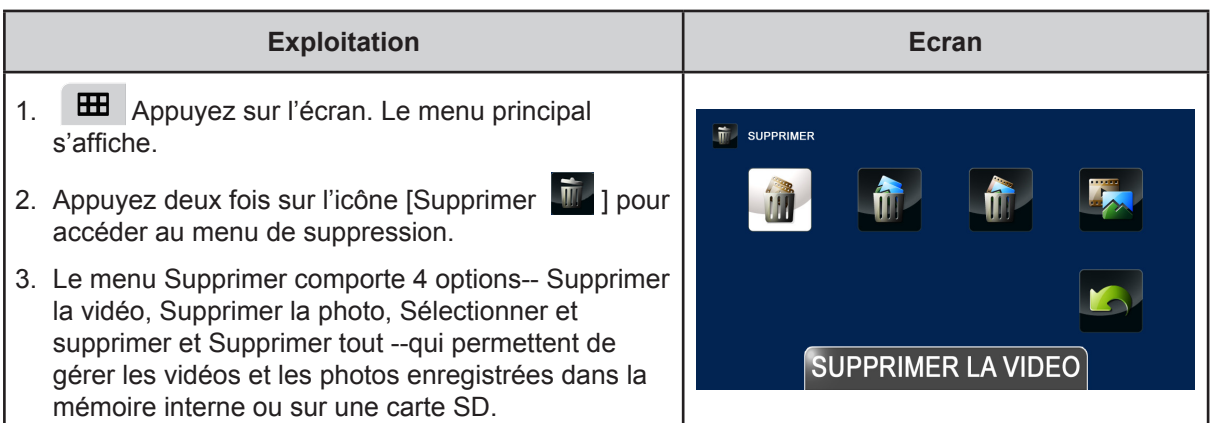

# **Supprimer la vidéo**

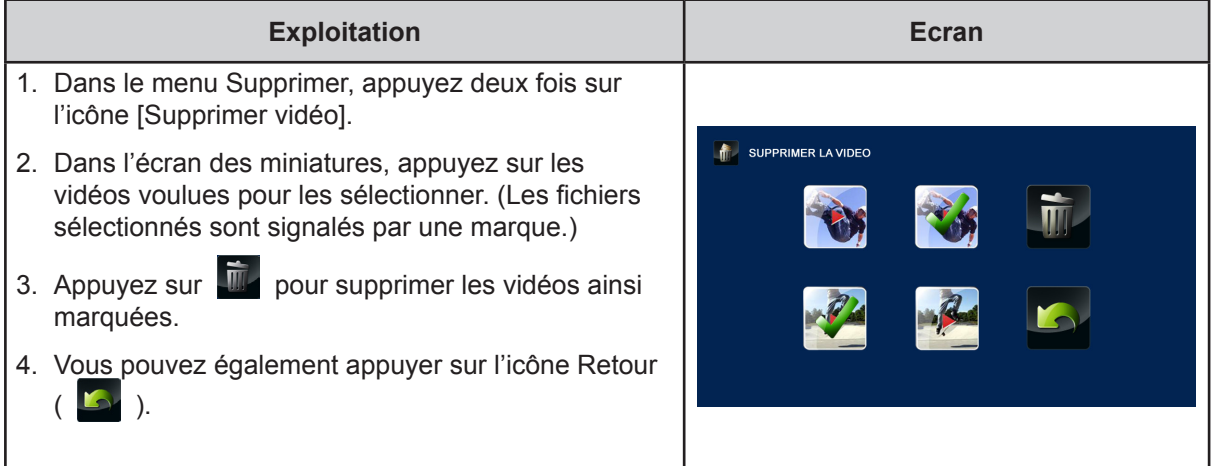

# **Supprimer la photo**

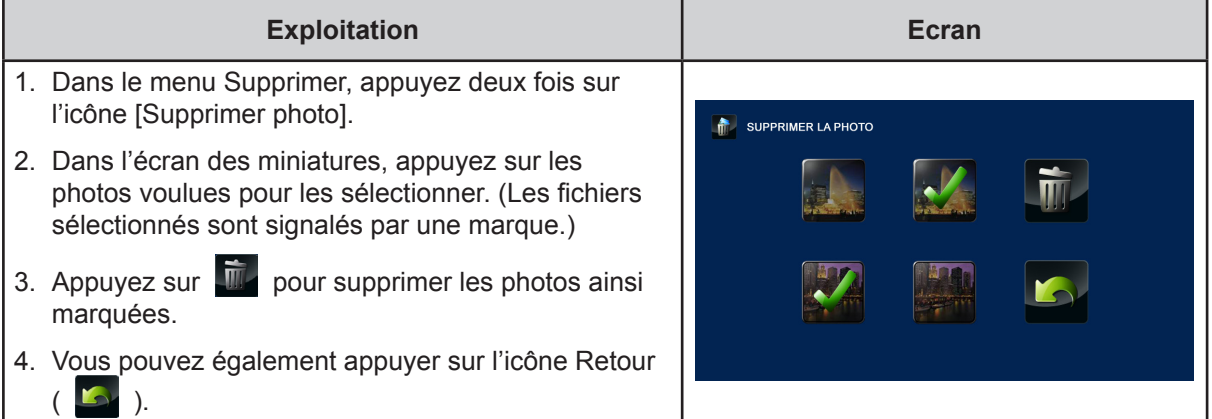

# **Sélectionner et supprimer**

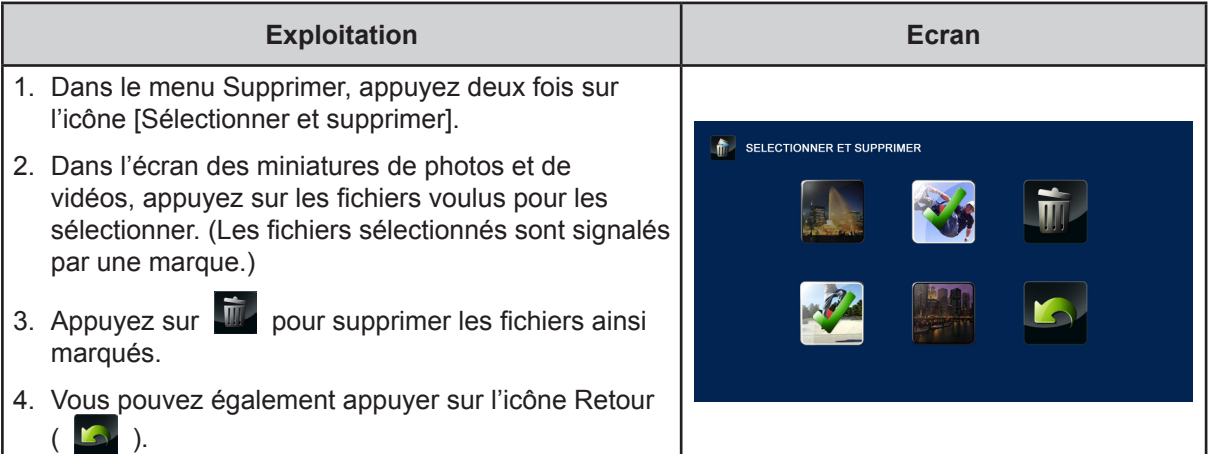

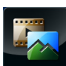

# **Tout supprimer**

Utilisez cette option pour supprimer l'ensemble des vidéos et des photos.

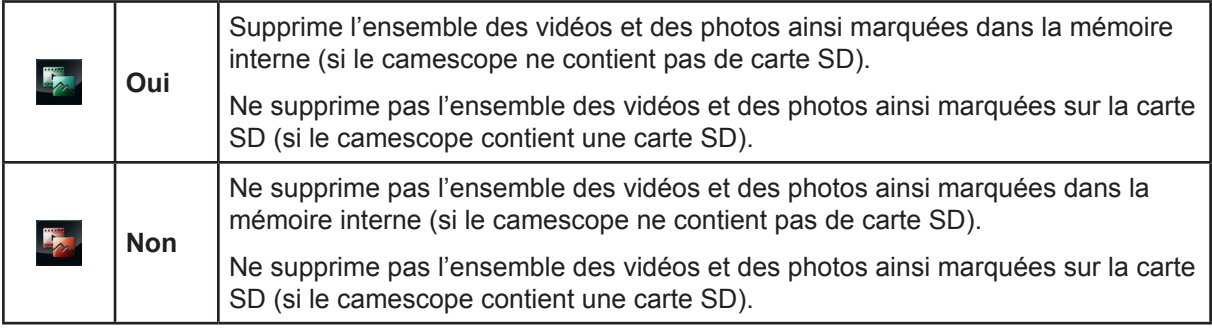

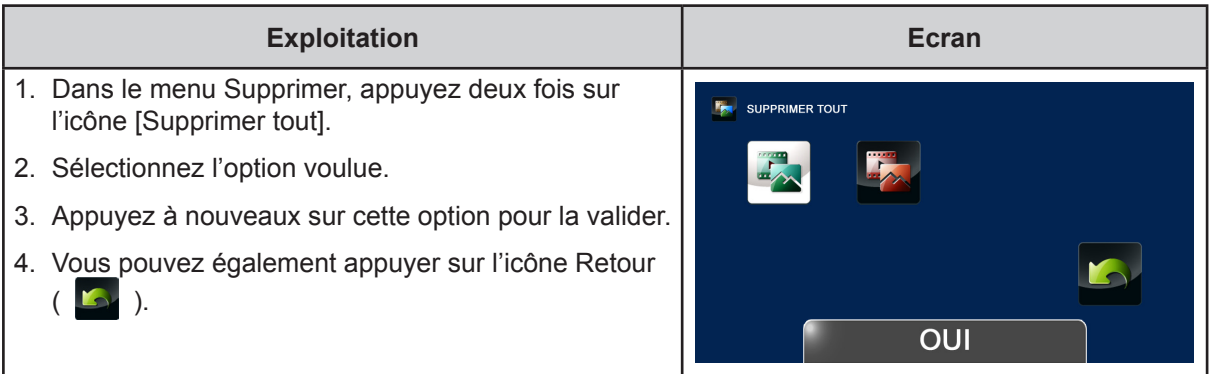

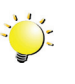

#### *Remarque*

- *• Si une carte mémoire est insérée, vous ne pouvez supprimer que les vidéos et les photos de cette carte.*
- *• Il est impossible de supprimer les vidéos/photos qui figurent sur une carte protégée en écriture.*

# **Section 4 Mode Lecture**

# <span id="page-30-0"></span>**Fonction des touches**

Les touches ont les fonctions suivantes en mode Lecture.

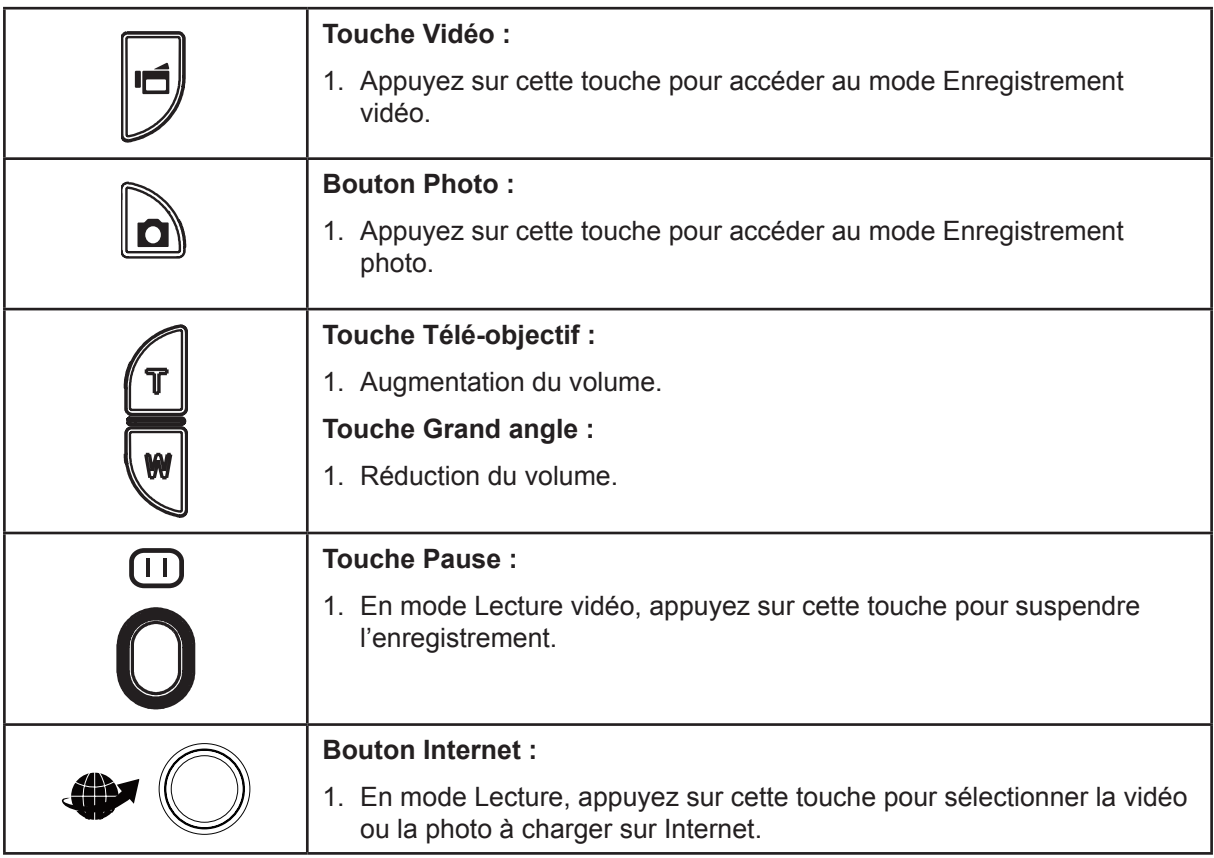

# <span id="page-31-0"></span>**Informations sur l'écran ACL**

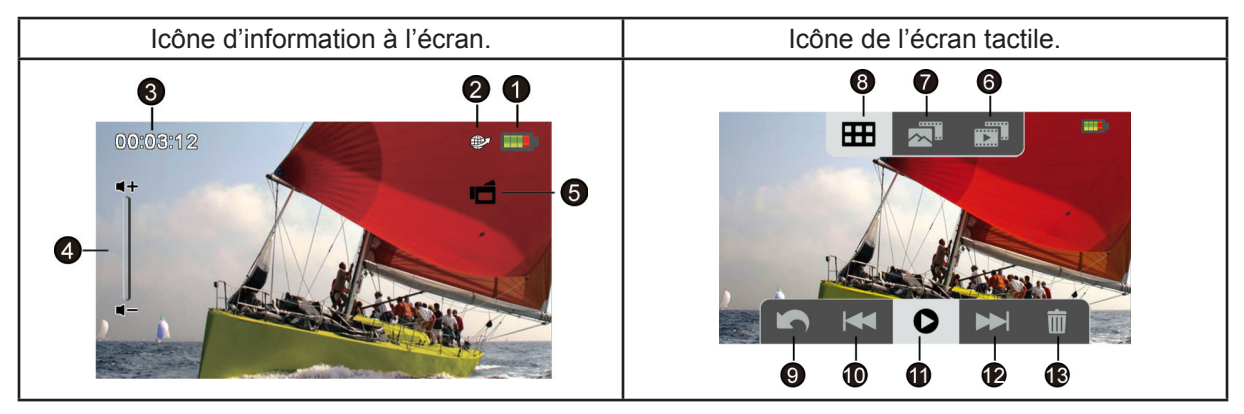

Des indications s'affichent sur l'écran ACL en mode Lecture :

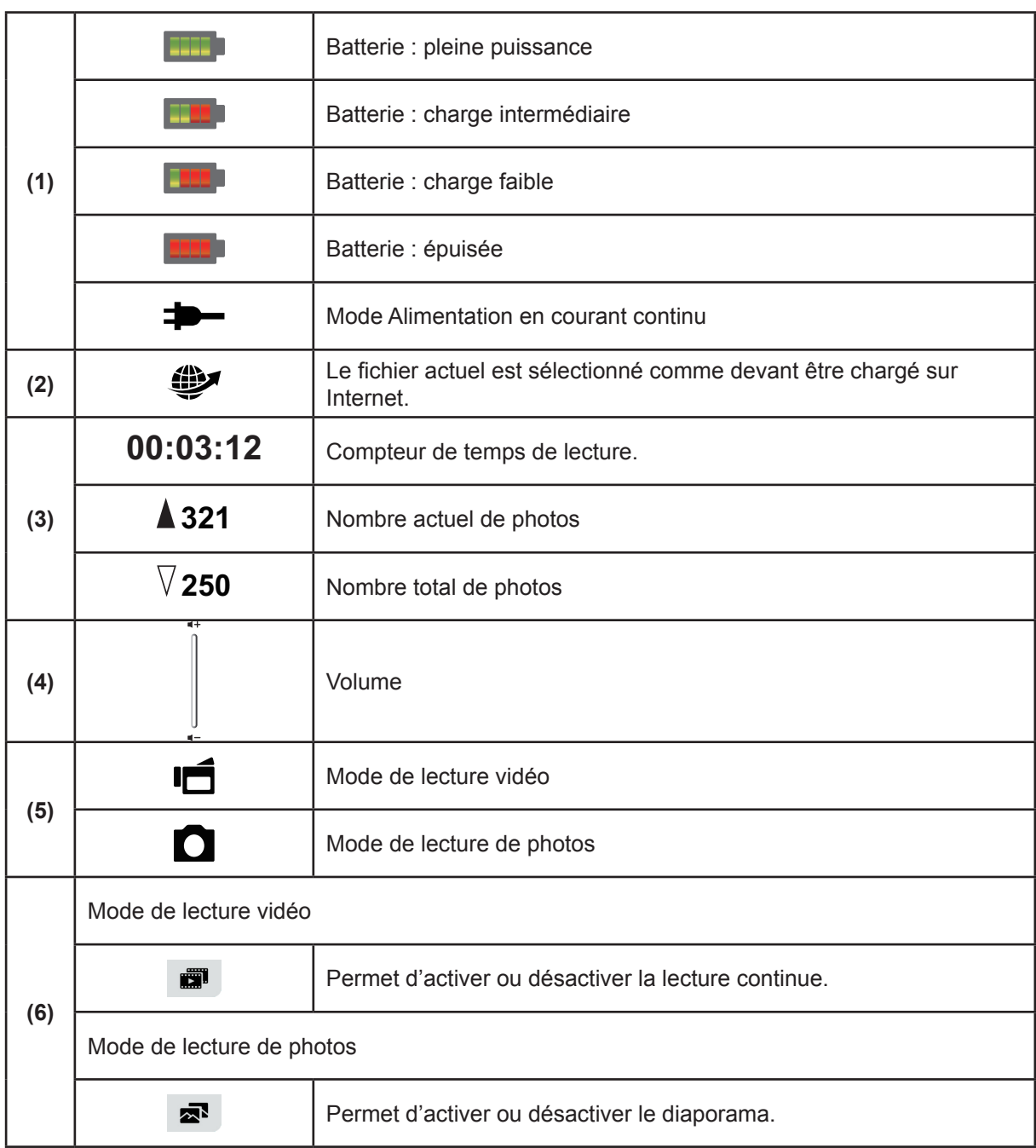

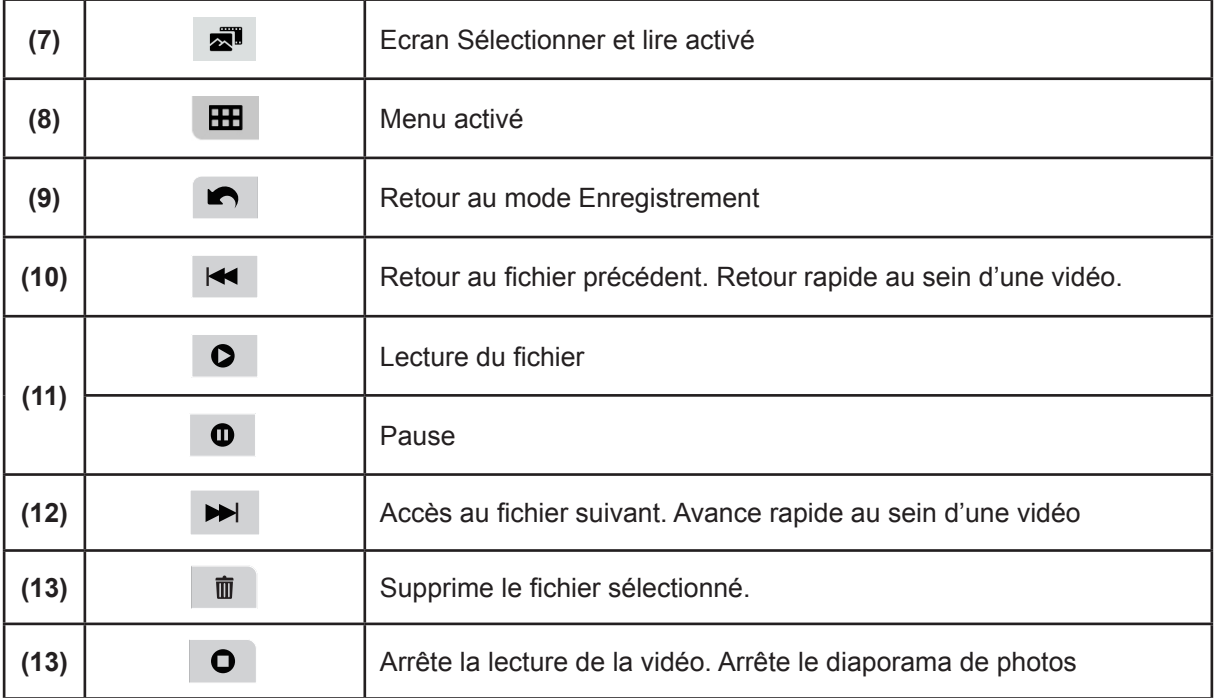

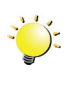

# *Remarque*

*• Appuyez sur l'écran pour fermer les barres de fonctions tactiles. Appuyez à nouveau pour rétablir l'affichage des barres.*

# <span id="page-33-0"></span>**Opérations du mode de lecture**

Le mode Lecture permet d'afficher et de gérer les vidéos et les photos en mémoire intégrée ou sur la carte SD.

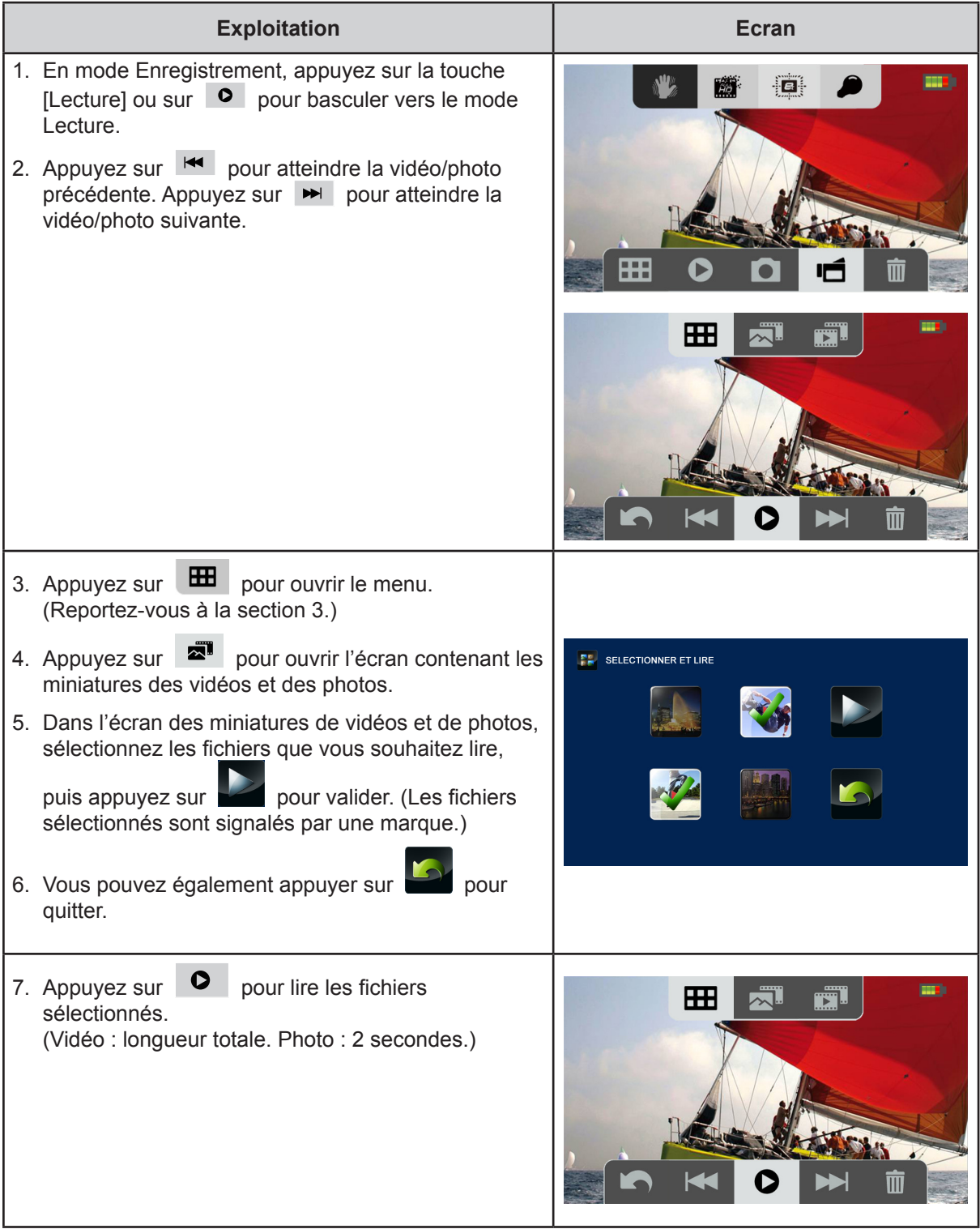

### <span id="page-34-0"></span>**Lecture de vidéos**

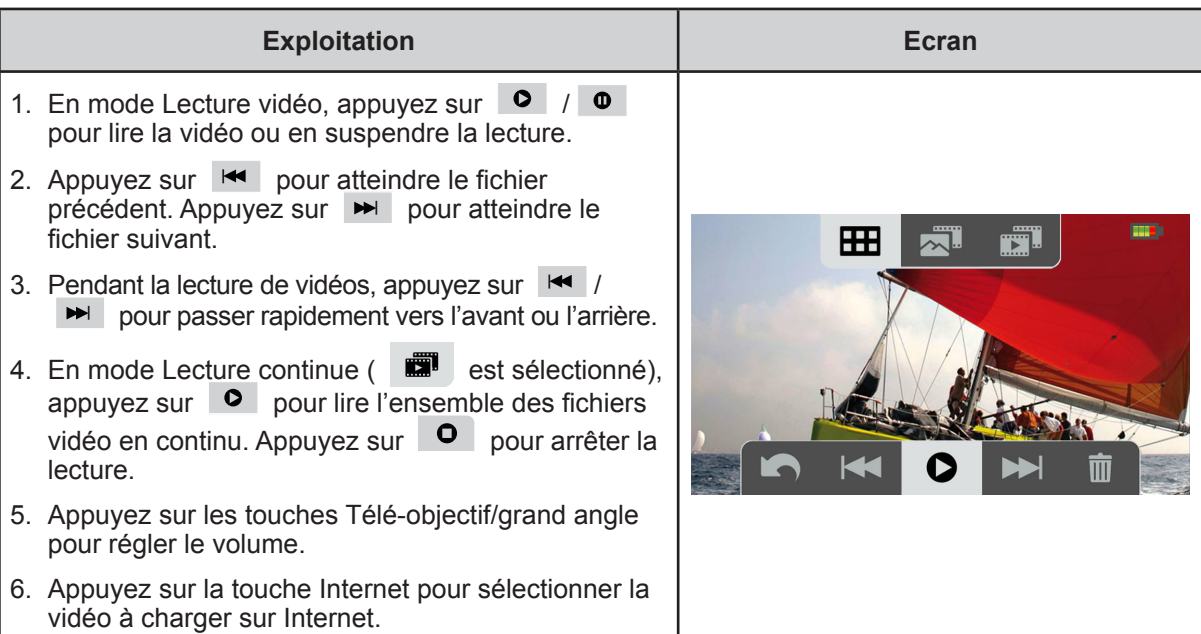

### **Lecture de photos**

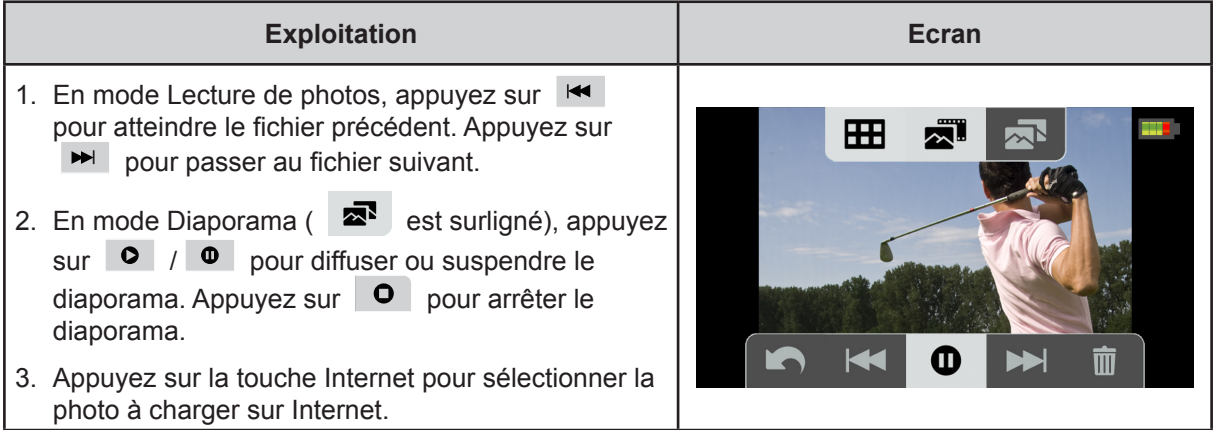

# **Suppression d'un fichier en mode lecture**

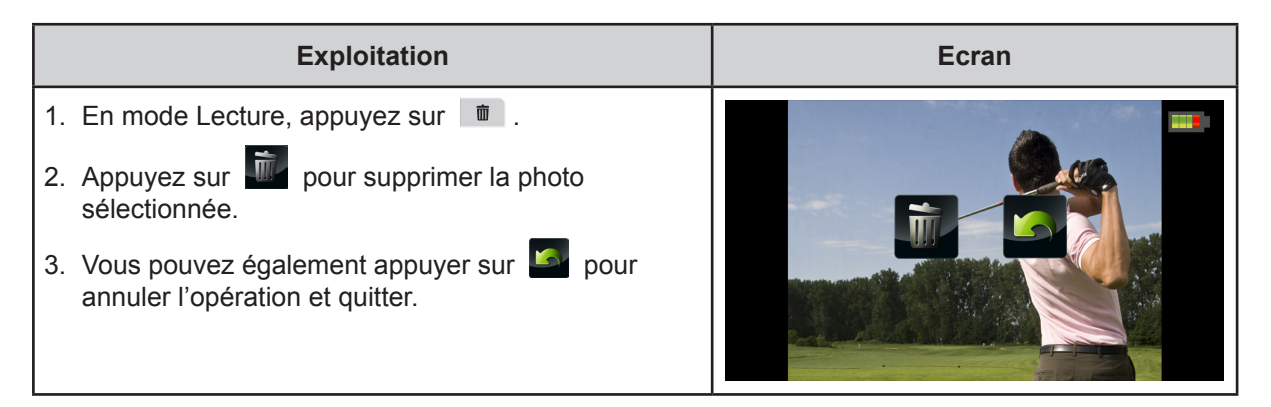

### *Remarque*

*• Il est impossible de supprimer les vidéos/photos qui figurent sur une carte protégée en écriture.*

# **Section 5 Réglage du camescope**

# <span id="page-35-0"></span>**Menu configuration**

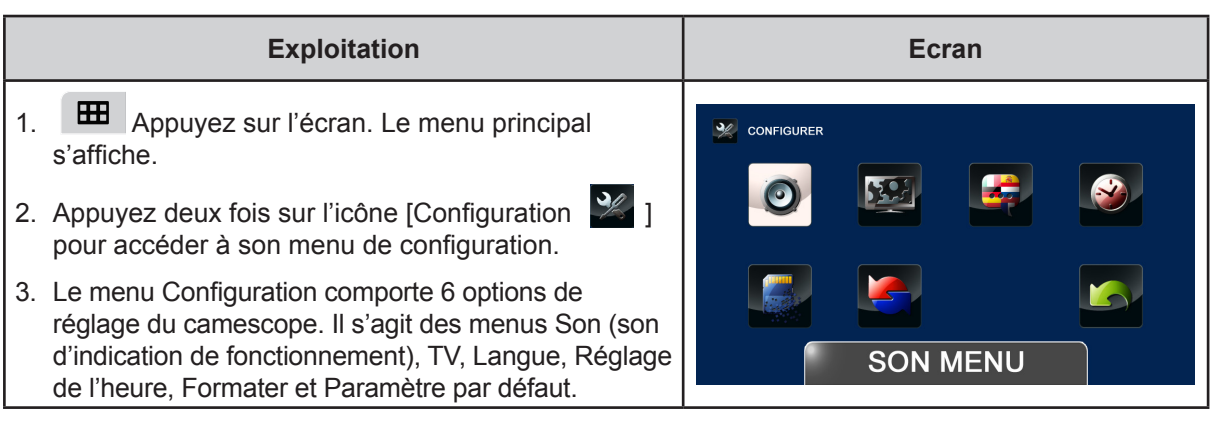

# **Menu Son**

Active ou désactive la tonalité du clavier et les sons de fonctionnement.

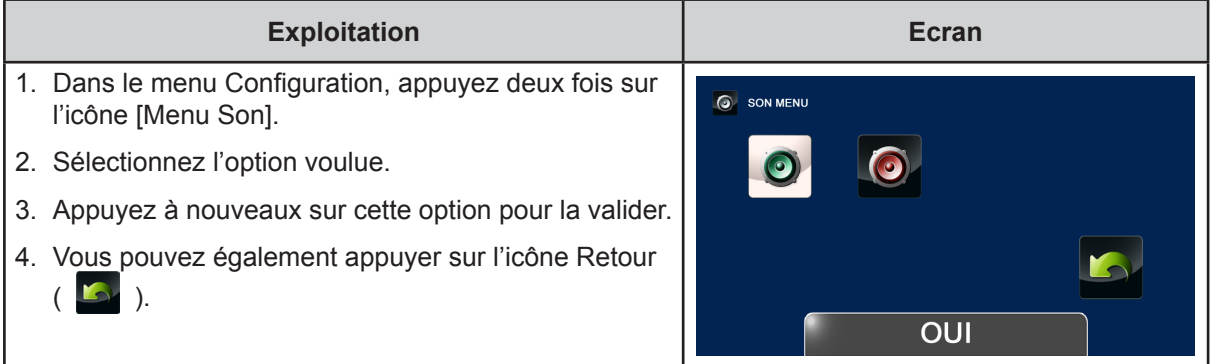

# **TV**

Assurez-vous que la norme télévisuelle sélectionnée correspond à votre emplacement géographique : NTSC ou PAL. Un paramètre incorrect risque d'afficher des images vacillantes sur le téléviseur.

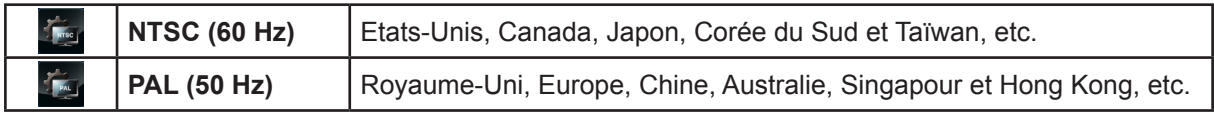

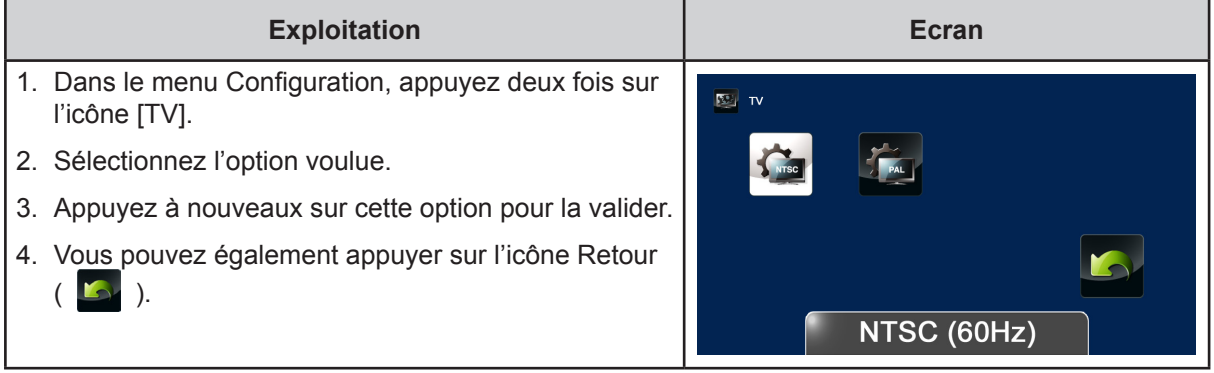

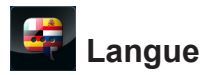

Utilisez cette option pour sélectionner la langue de l'interface utilisateur.

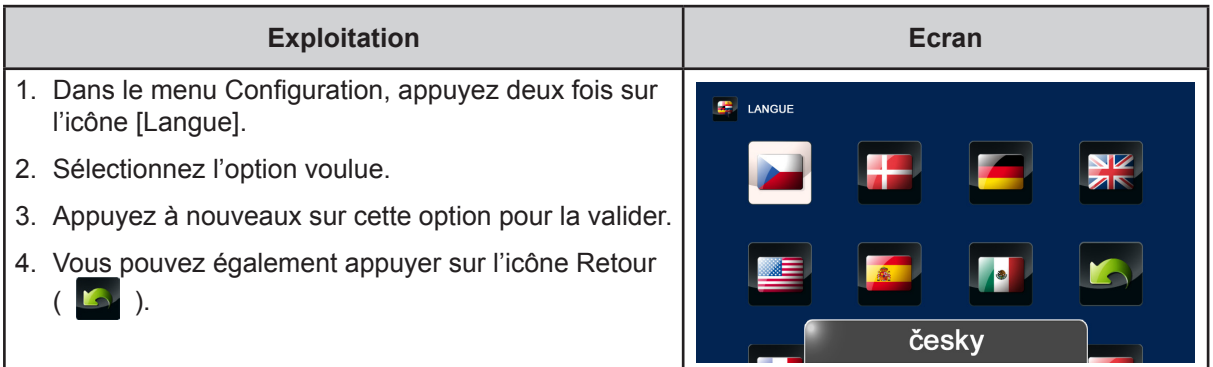

# **Réglage de l'heure**

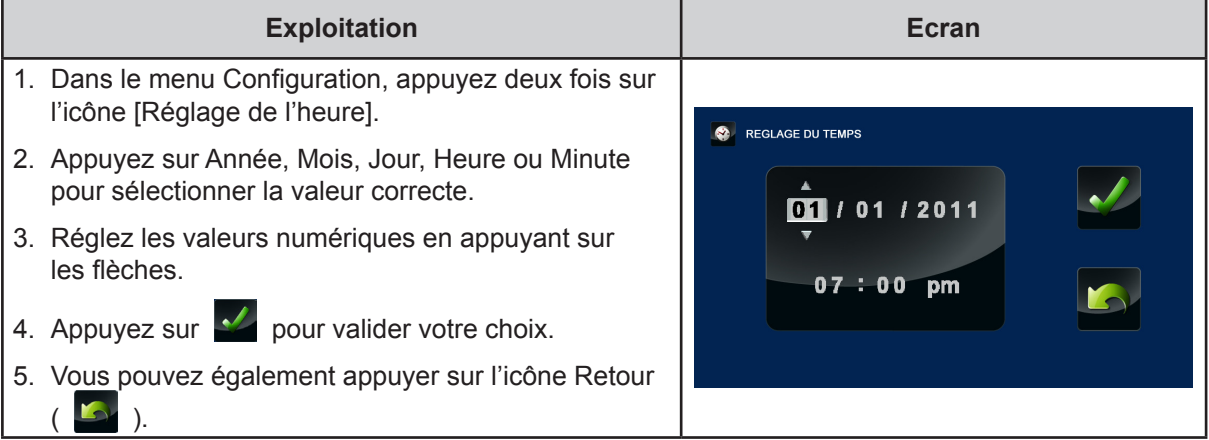

# **Format**

Utilisez cette option pour effacer toutes les données de la mémoire intégrée ou de la carte SD.

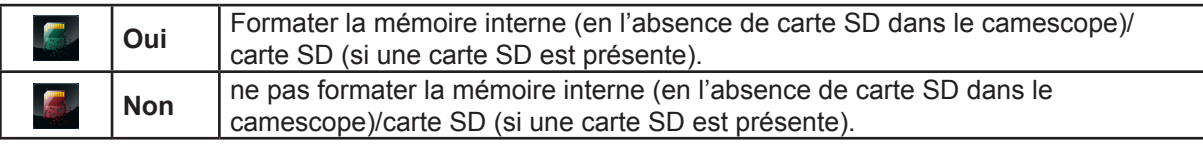

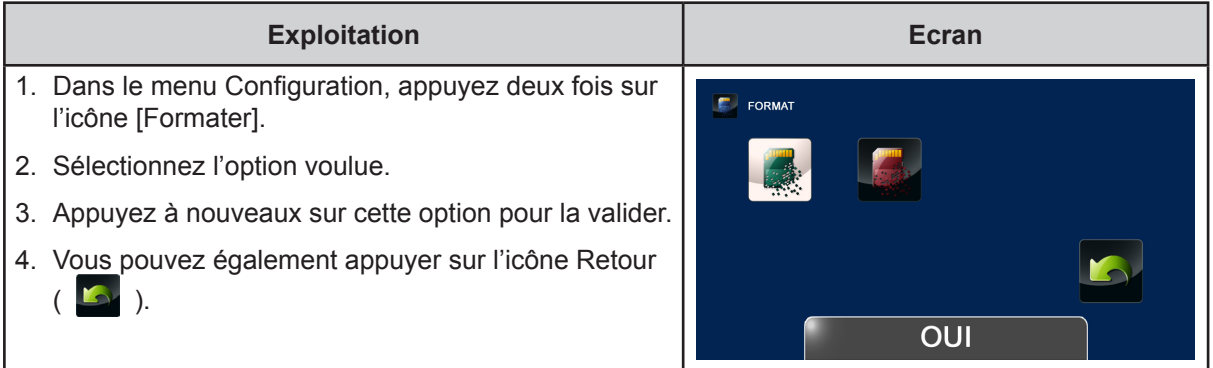

### *Remarque*

*Toutes les données de la carte SD sont effacées pendant son formatage. Assurez-vous que l'ensemble des données sont copiées sur l'ordinateur avant de formater la carte SD.*

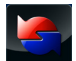

# **Paramètre par défaut**

Utilisez cette option pour restaurer les paramètres d'usine.

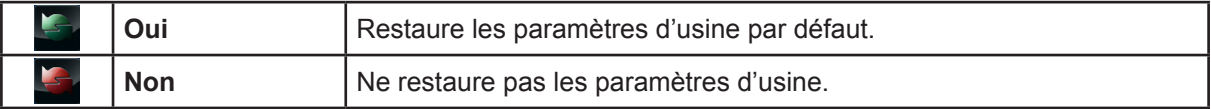

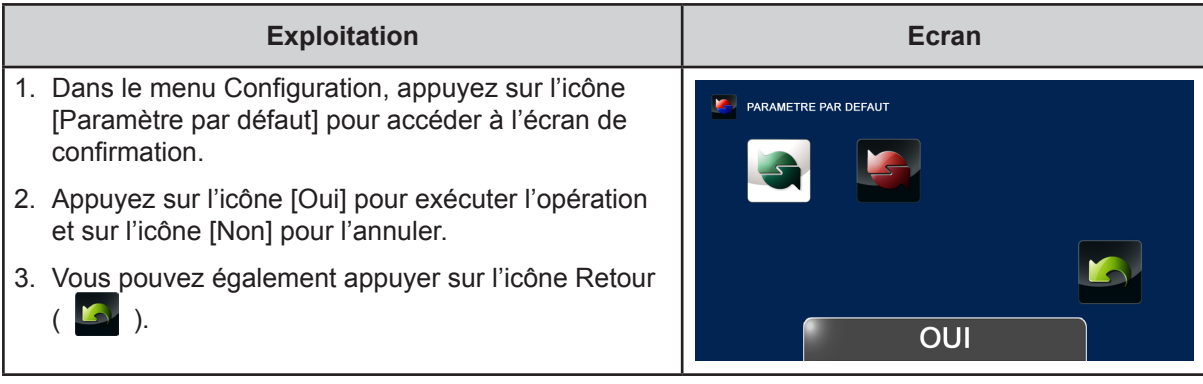

Le tableau suivant indique le réglage par défaut du camescope.

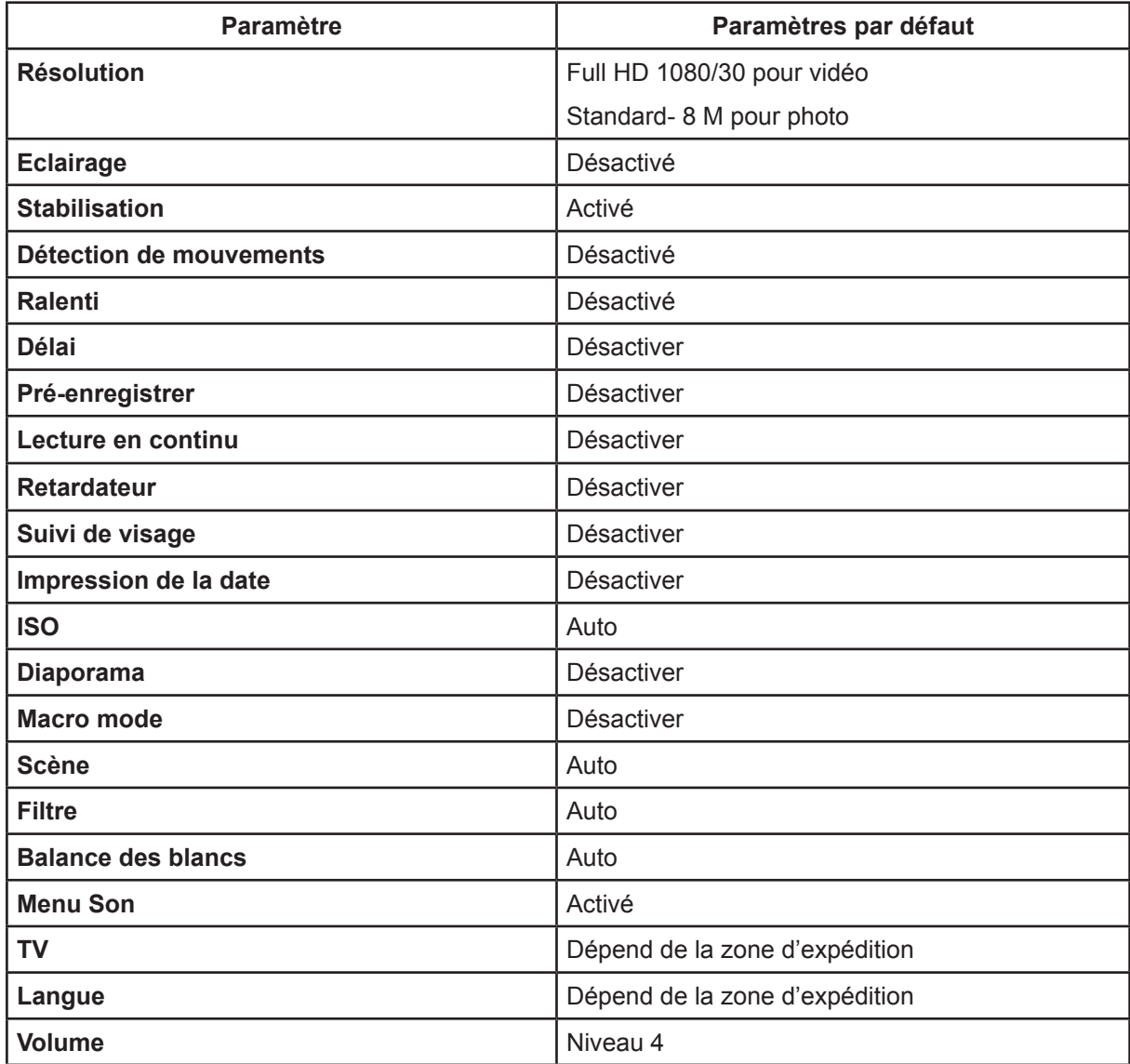

# **Section 6 Affichage de photos et de vidéos sur le téléviseur**

### <span id="page-38-0"></span>**Connexion à un téléviseur haute définition 16:9 (large)**

- 1. Connectez le câble HDMI sur le port HDMI du camescope.
- 2. Connectez l'autre extrémité du câble à un téléviseur.
- 3. Définissez la source d'entrée vidéo de votre téléviseur sur HDMI.
- 4. Les étapes d'affichage des photos et vidéos stockées sur le camescope au moyen d'un téléviseur haute définition sont identiques aux instructions d'affichage sur l'écran ACL interne.

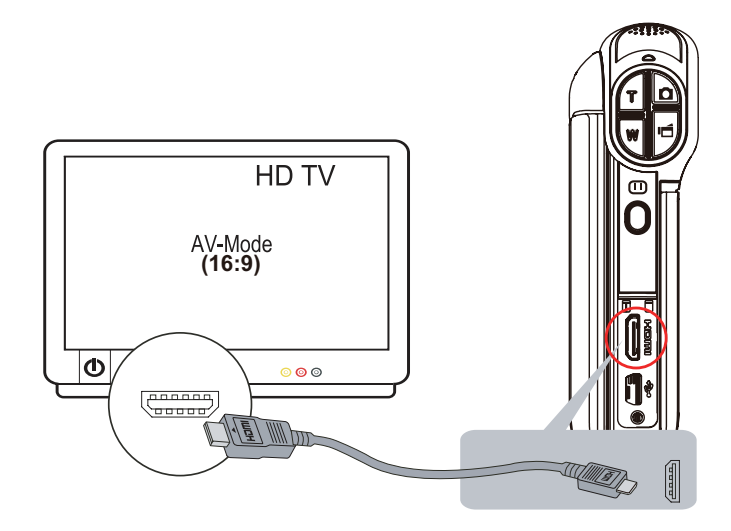

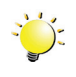

#### *Remarque*

*Le camescope ne permet pas d'afficher les menus, les miniatures et autre paramètres lorsqu'il est connecté à un téléviseur haute définition.*

# <span id="page-39-0"></span>**Section 7 Affichage de photos et de vidéos sur un ordinateur**

### **Installation des logiciels fournis en standard**

Le CD-ROM fournit avec le camescope contient 2 logiciels.

- **• ArcSoft MediaImpression** est une application conviviale qui permet de gérer vos supports et de charger vos fichiers sur les sites Web de façon simple.
- **Adobe Reader** est un programme très répandu, que vous devez installer pour lire le manuel de l'utilisateur. La plupart des ordinateurs disposent de ce logiciel en standard.

Installation du logiciel livré avec le camescope :

- 1. Insérez le CD fourni dans le lecteur de votre ordinateur. L'écran d'exécution automatique s'affiche.
- 2. Cliquez sur **Installation du logiciel**. Suivez les instructions affichées à l'écran pour compléter l'installation.

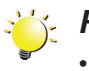

#### *Remarque*

- *• Vous trouverez des informations détaillées dans l'aide accompagnant les logiciels fournis sur CD.*
- *• Installez le logiciel livré avec l'appareil, ArcSoft MediaImpression, pour regarder les vidéos correctement sur un ordinateur.*

### **Transfert de photos et de vidéos sur un ordinateur**

Vous pouvez transférer les photos ou les vidéos stockées sur votre camescope vers un ordinateur et les envoyer par courriel à des amis, voire les publier sur des sites Web.

Pour ce faire, vous devez :

- 1. Connecter l'ordinateur et le camescope avec le câble min-USB 2.0.
- 2. Les vidéos et les photos sont placées sur votre ordinateur à l'emplacement suivant « Poste de travail\Disque amovible\DCIM\100MEDIA ».(Si la carte SD est insérée dans le camescope.)
- 3. Dans ce dossier, vous pouvez afficher, supprimer, déplacer ou copier toute vidéo/photo de votre choix.

# **Section 8 Chargement de fichiers sur Internet**

<span id="page-40-0"></span>L'application intégrée, **CAMILEO UPLOADER,** permet de transférer facilement et immédiatement vos fichiers sur des sites Web sociaux. Vous pouvez ainsi les partager directement avec votre famille et vos amis. D'autre part, le logiciel livré avec l'appareil, **ArcSoft MediaImpression**, permet également de charger vos fichiers sur les sites Web.

#### **CAMILEO UPLOADER**

#### **Pour charger les fichiers signalés par**  $\mathcal{P}$  **sur Internet :**

- 1. Sélectionnez les fichiers en mode Lecture en appuyant sur la [touche Internet]  $\bigcirc$  (Les fichiers sélectionnés sont dans les cadres bleus sur l'écran de CAMILEO UPLOADER)
- 2. Raccordez le camescope à votre ordinateur à l'aide du câble USB fourni.

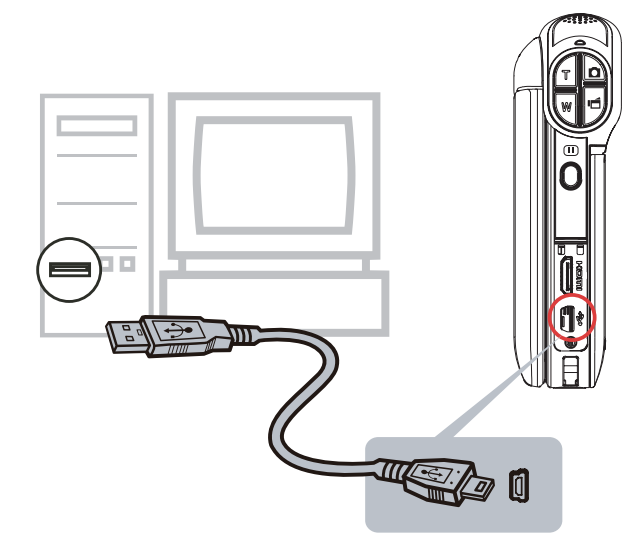

3. Appuyez sur la [touche Internet]  $\bigcirc$  du camescope pour lancer l'application CAMILEO UPLOADER automatiquement.

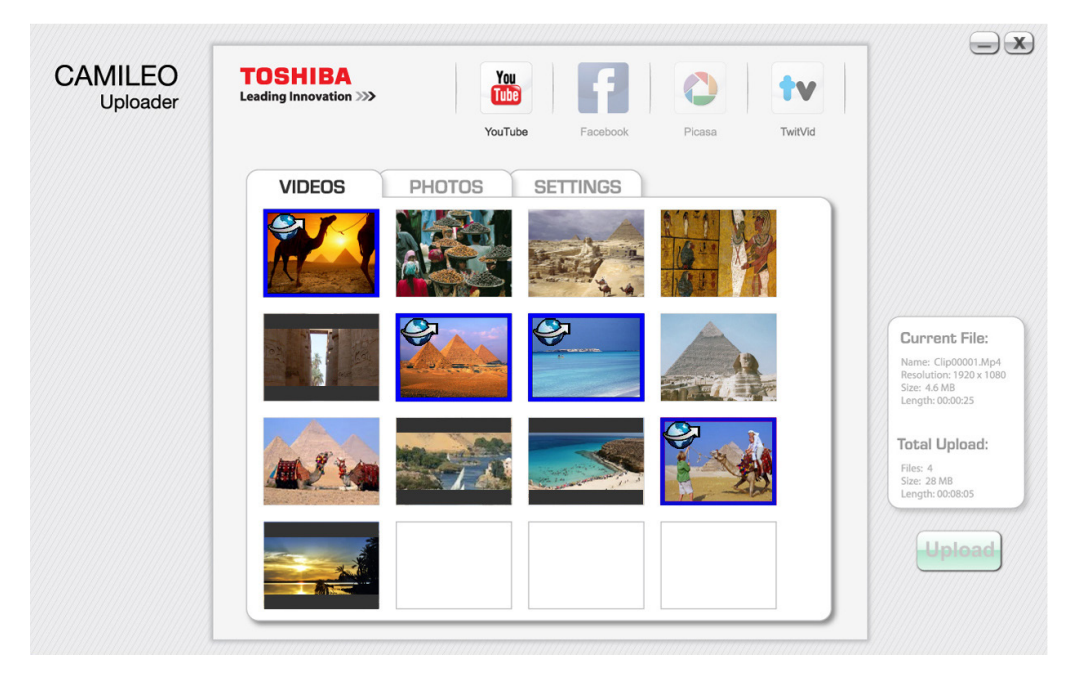

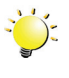

#### *Remarque*

- *• Si ArcSoft MediaImperssion n'est pas installé, il peut être nécessaire d'installer le codec H.264 (ffdshow, un logiciel gratuit sous licence GPL) pour afficher les vidéos sur CAMILEO UPLOADER.*
- *• Le logiciel CAMILEO Uploader est compatible avec Microsoft® Windows® XP, Windows Vista®, Windows® 7 et Windows® 8 uniquement. En cas de problème de chargement des fichiers avec CAMILEO Uploader, cliquez sur le lien du site Web du service d'assistance technique Toshiba dans le manuel de l'utilisateur pour consulter les mises à jour les plus récentes.*
- 4. Choisissez le site Web sur lequel vous souhaitez charger des fichiers.
- 5. Appuyez à nouveau sur la [touche Internet]  $\mathbb{O}$  du camescope.
- 6. Les fichiers signalés par  $\bigcirc$  (également dans le cadre bleu) se chargent automatiquement sur le site Web. (Vous devez compléter les informations et sélectionner [Remember Password] (Mémoriser mot de passe) sur la page [SETTINGS] (Paramètres), au préalable.)
- 7. Cliquez sur « Cancel » (Annuler) pour arrêter le chargement.

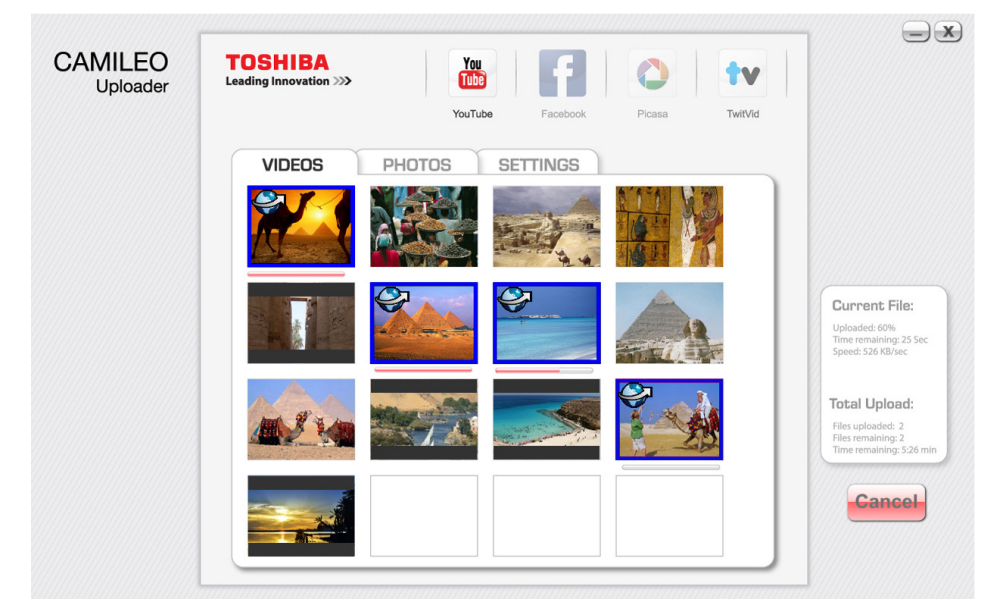

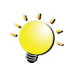

#### *Remarque*

- *• Certains sites Web sociaux peuvent limiter leur accès en fonction de votre point de chargement.*
- *• Vous devez disposer d'un accès Internet pour charger les fichiers sur le site Web.*

#### **Pour charger les fichiers sélectionnés manuellement sur Internet :**

- 1. Suivez les étapes 2 et 3 de la page précédente.
- 2. Choisissez le site Web sur lequel vous souhaitez charger des fichiers.
- 3. Cliquez sur [VIDEOS]/[PHOTOS] pour atteindre la page d'aperçu en miniature de vidéos/photos. Faites défiler la barre pour changer de page.
- 4. Cliquez sur les fichiers à charger.
- 5. Cliquez sur « Upload » (Charger)·pour lancer le chargement.

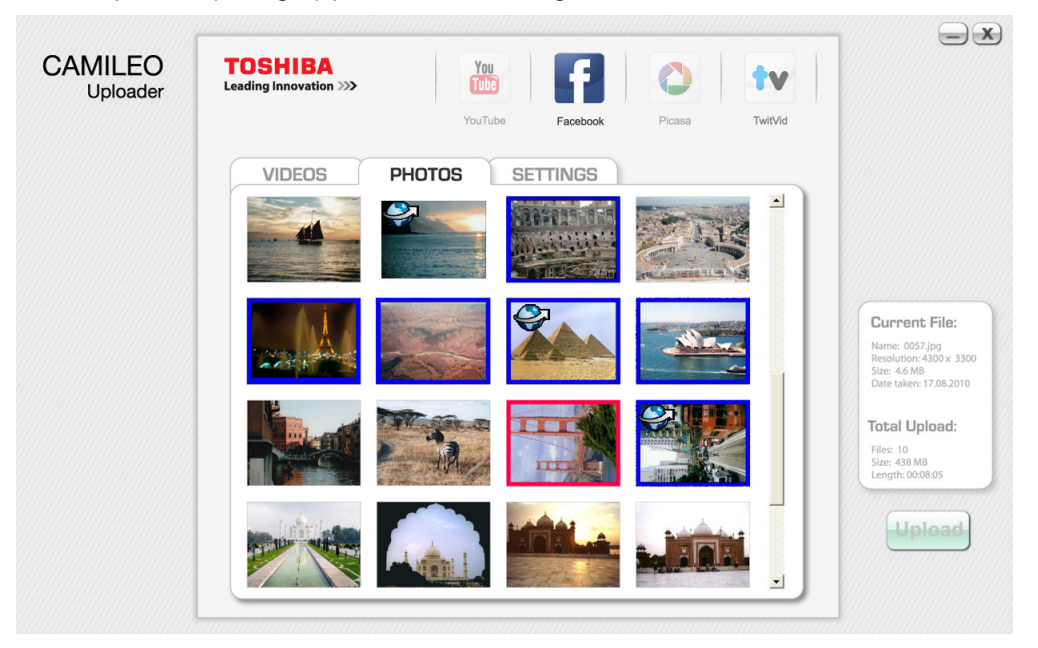

#### **Pour configurer votre compte de site Web :**

- 1. Choisissez un site Web.
- 2. Cliquez sur [SETTINGS] (Paramètres) pour accéder à l'écran de configuration.
- 3. Donnez les informations d'identification dans les champs prévus à cet effet. Cliquez ensuite sur Enregistrer.
- 4. Vous pouvez cocher l'option [Remember Password] (Mémoriser mot de passe) pour enregistrer les informations de votre compte et votre mot de passe dans CAMILEO UPLOADER. (Si cette case n'est pas cochée, vous devrez entrer votre mot de passe après avoir cliqué sur « UPLOAD » (Charger) dans la page d'aperçu.)
- 5. Si vous ne disposez pas d'un compte sur le site, inscrivez-vous sur le site Web en premier lieu.

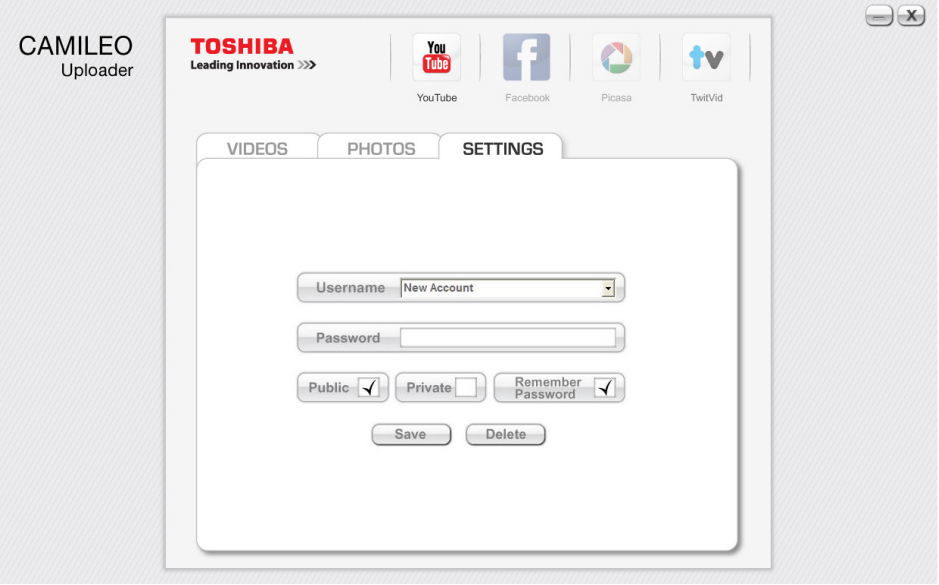

(Page SETTING (Paramètres) de YouTube par exemple.)

# **Section 9 Mode Caméra pour ordinateur**

# <span id="page-44-0"></span>**Mode Caméra PC-Webcam**

Connecter l'ordinateur et le camescope avec le câble miniature USB 2.0. Appuyez sur la touche [Lecture] pour activer le mode Caméra pour ordinateur. Le voyant devient BLEU. Ce mode permet de participer à des vidéo-conférences et des communications multimédias.

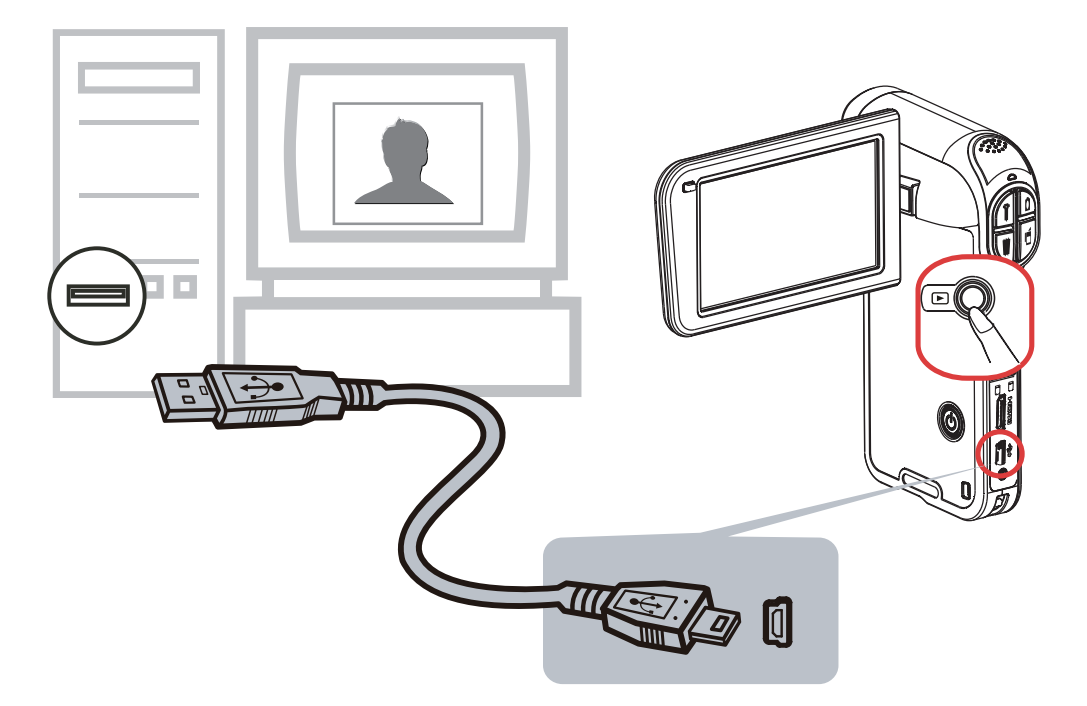

# **Section 10 Spécifications**

# <span id="page-45-0"></span>**Spécifications**

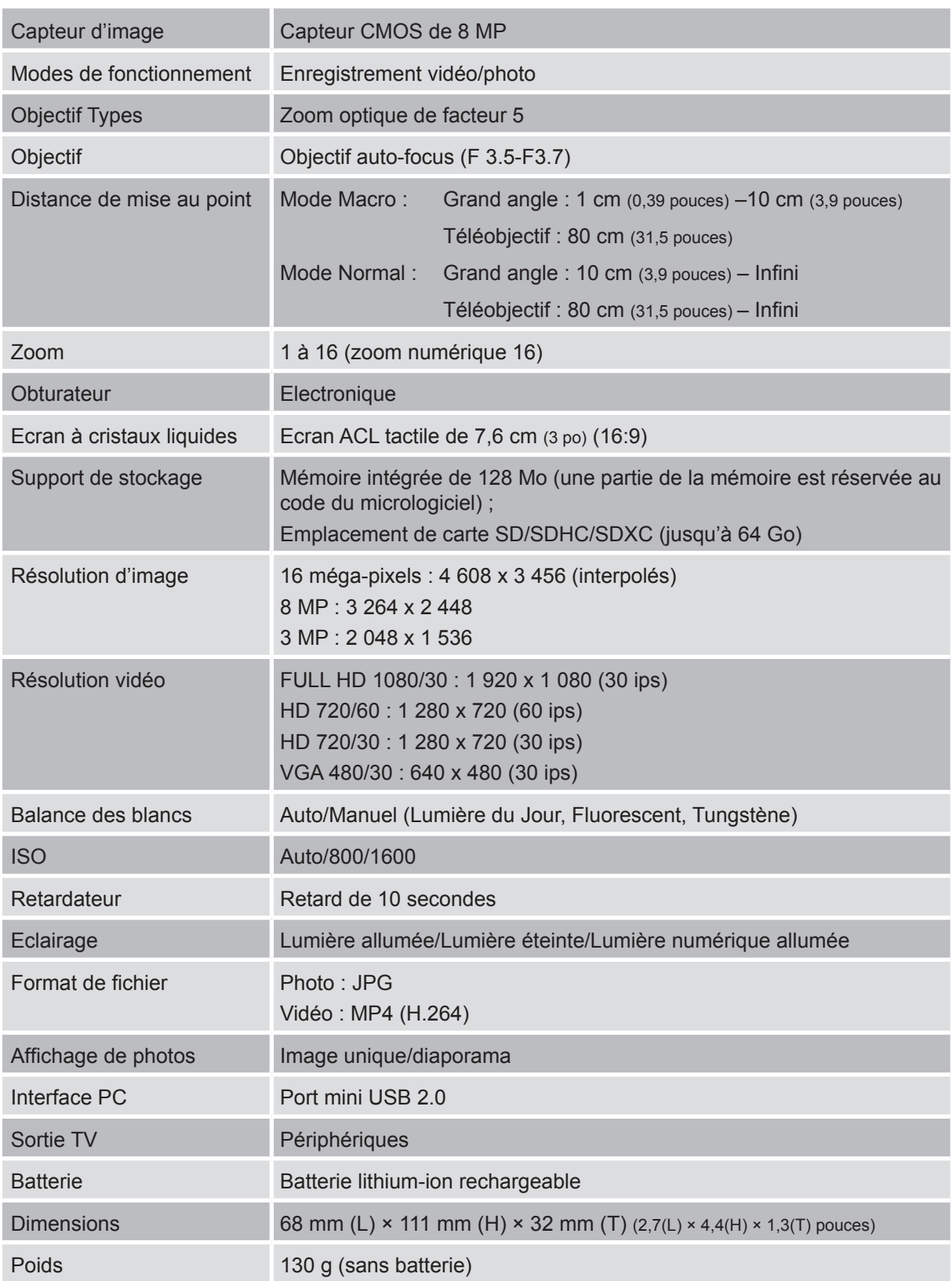

# **Section 11 Dépannage**

### <span id="page-46-0"></span>**Dépannage**

**1. Si l'image de l'écran du camescope n'est pas claire pendant la prise de vue, comment puisje régler la mise au point ?**

Essayez le mode Macro ou Normal.

#### **2. Les fichiers de la carte mémoire ne s'affichent pas correctement lorsque l'écran à cristaux liquides affiche le symbole « ! ».**

Ce symbole signifie que la carte SD est trop lente ou contient des fichiers corrompus. Pour résoudre ce problème, formatez la carte SD sur le camescope et non pas sur l'ordinateur (consultez les instructions détaillées de formatage dans la section 5).

Si le problème n'est pas résolu, remplacez votre carte SD/SDHC/SDXC par une version plus rapide.

#### **3. Pourquoi certaines de mes photos d'intérieur semblent floues et sombres ?**

Le camescope rallonge le temps d'exposition des photos en cas de faible luminosité ou en intérieur. Efforcez-vous de stabiliser le camescope (et son sujet) pendant quelques secondes. Le son de l'obturateur se fait entendre pendant la prise de photos.

#### **4. Comment puis-je charger la batterie ?**

Vous devez utiliser le chargeur avec adaptateur secteur ou le câble USB. Le camescope doit être arrêté. Le voyant clignotant indique que le chargement est en cours. Il devient fixe à la fin de la procédure. En mode de chargement sur secteur, le voyant s'éteint automatiquement au bout de 3 à 5 minutes. Le temps nominal de chargement complet est d'environ 3 à 4 heures. (Le temps de chargement réel varie en fonction de l'état de la batterie.)

#### **5. Après avoir connecté le câble USB à l'ordinateur :**

- 1. Le disque [DV] correspond à la mémoire interne du camescope.
- 2. « Disque amovible » indique la mémoire externe. (Si la carte SD est insérée dans le camescope.)
- 3. Le disque « DVAP » indique que l'application CAMILEO UPLOADER est enregistrée sur ce disque. Ne formatez PAS ce disque ou ne supprimez pas l'application qu'il contient. Sinon, l'application CAMILEO UPLOADER ne pourra plus fonctionner.

# **Section 12 Autres informations**

### <span id="page-47-0"></span>**Assistance TOSHIBA**

#### **Vous avez besoin d'aide ?**

Si vous souhaitez consulter les mises à jour les plus récentes, les manuels de l'utilisateur et les questions les plus fréquentes, veuillez consulter : Page d'assistance, d'options et de services TOSHIBA :

#### *computers.toshiba.eu/options-support*

Veuillez consulter la page *computers.toshiba.eu/options-warranty* pour obtenir le numéro d'assistance téléphonique TOSHIBA dans votre pays, ou consultez votre revendeur.

### **Conditions de l'environnement d'exploitation**

Température de fonctionnement : 5 à 35° C Humidité tolérée : 20 à 80 %

(évitez toute condensation)

### **Règlements**

**Homologation CE**

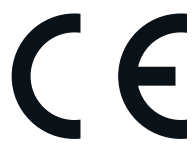

Ce produit porte la marque CE conformément à la directive européenne applicable. La partie responsable de l'homologation CE est Toshiba Europe GmbH, Hammfelddamm 8, 41460 Neuss, Allemagne. Une copie de la Déclaration officielle de Conformité est disponible sur le site Internet suivant : http://epps.toshiba-teg.com.

#### **Environnement de travail**

Ce produit a été conçu conformément à la norme EMC (compatibilité électromagnétique) et pour des applications de type résidentiel, commercial et industrie légère. Tout autre environnement de travail n'a pas été vérifié par Toshiba et l'utilisation de ce produit dans ces environnements de travail peut être limité ou ne pas être recommandé. Conséquences possibles de l'utilisation de ce produit dans un environnement de travail non vérifié : perturbation du fonctionnement d'autres produits ou de ce produit du fait de son environnement, avec des risques de dysfonctionnement temporaires ou de perte/corruption des données. Exemples d'environnements de travail non vérifiés et conseils :

Environnement industriel (environnements où la tension nominale du secteur est de 380 V triphasé) : risque de dysfonctionnement du produit dû à de forts champs magnétiques, notamment près de machines puissantes ou de générateurs.

Environnements médicaux : ce produit Toshiba n'a pas été homologué en tant que produit médical aux termes de la directive sur les Produits médicaux, par conséquent il ne peut pas être utilisé dans un cadre médical sans autre vérification. L'utilisation dans les locaux administratifs des hôpitaux est possible à condition de disposer d'une autorisation des autorités compétentes.

Automobile : veuillez consulter les instructions du véhicule concernant l'usage de ce type de produit.

Avion : suivez les instructions du personnel de bord concernant les restrictions d'utilisation.

#### **Autres environnements non concernés directement par la directive EMC**

Utilisation en extérieur : ce camescope a été conçu essentiellement pour un usage familial ou de bureau. Il ne dispose d'aucune protection spéciale contre l'humidité ou les chocs.

Atmosphère explosive : l'utilisation de ce produit dans ce type d'environnement (Ex) est interdite.

#### **REACH**

#### **Informations spécifiques aux pays de l'Union Européenne**

#### REACH - Déclaration de conformité

Les nouveaux règlements de l'Union Européenne (EU) concernant les produits chimiques, REACH (Enregistrement, évaluation, autorisation et restriction des substances chimiques), entré en vigueur le 1er juin 2007.

Toshiba s'engage à se mettre en conformité avec toutes les dispositions des règlements REACH et à fournir à ses clients des informations sur les substances chimiques de nos produits conformément aux règlements REACH.

Veuillez consulter le site Web suivant www.toshiba-europe.com/computers/info/reach pour plus d'informations sur la présence dans nos articles de substances incluses sur la liste de référence, conformément à l'article 59(1) du règlement (EC) N° 1907/2006 (« REACH ») pour une concentration supérieure à 0,1 % masse par masse.

#### **Informations spécifiques aux pays de l'Union Européenne :**

#### **Mise au rebut des produits**

Le symbole de poubelle barrée indique que le produit et ses composants ne doivent pas être jetés avec les déchets ménagers. La batterie et les accumulateurs peuvent être mis au rebut en même temps que le produit. Ils seront triés dans les centres de recyclage.

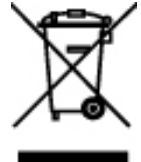

La barre noire indique que le produit a été mis sur le marché après le 13 août 2005. En participant à la collecte sélective des produits et des piles, vous contribuez au rejet responsable des produits et des piles, ce qui permet d'éviter qu'ils aient un impact négatif sur l'environnement et la santé humaine.

Pour plus de détails sur les programmes de collecte et de recyclage disponibles dans votre pays, consultez notre site Web (http://eu.computers.toshiba- europe.com) ou contactez votre mairie ou le magasin où vous avez acheté le produit.

#### <span id="page-49-0"></span>**Mise au rebut des batteries et/ou des accumulateurs**

Le symbole de poubelle barrée indique que les batteries et/ou les accumulateurs ne doivent pas être jetés avec les ordures ménagères.

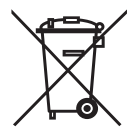

Si la batterie ou l'accumulateur dépasse les doses spécifiées de plomb (Pb), mercure Pb, Hg, Cd (Hg) et/ou cadmium (Cd) définies dans la directive relative aux piles et aux accumulateurs (2006/66/EC), les symboles du plomb (Pb), mercure (Hg) et/ou cadmium (Cd) seront placés en dessous du symbole de poubelle barrée.

En participant à la collecte sélective des piles, vous contribuez au rejet responsable des produits et des piles, ce qui permet d'éviter qu'ils aient un impact négatif sur l'environnement et la santé humaine.

Pour plus de détails sur les programmes de collecte et de recyclage disponibles dans votre pays, consultez notre site Web (http://eu.computers.toshiba-europe.com) ou contactez votre mairie ou le magasin où vous avez acheté le produit.

### **Informations supplémentaires**

© 2012 TOSHIBA Europe GmbH. Tous droits réservés.

TOSHIBA se réserve le droit d'apporter des modifications techniques. TOSHIBA n'accepte aucune responsabilité pour les dommages liés directement ou indirectement à des erreurs, des omissions ou des différences entre l'ordinateur et la présente documentation.

### **A propos de la batterie**

- Utilisez uniquement des batteries recommandées par TOSHIBA. La batterie contient du lithium ion, qui risque d'exploser si la batterie n'est pas remplacée, utilisée, manipulée ou mise au rebut de façon correcte. L'élimination de la batterie doit se faire conformément aux ordonnances et règlements en vigueur dans votre collectivité locale.
- Pour charger la batterie, veillez à respecter une température ambiante variant entre 5 et 35 degrés Celsius. Sinon, il existe un risque de fuite de solution chimique, les performances de la batterie pourraient être affectées, et la durée de vie de la batterie pourrait être réduite.
- Mettez l'ordinateur hors tension et débranchez l'adaptateur secteur avant d'installer ou d'enlever la batterie.
- Le produit doit être rechargé en branchant l'adaptateur secteur de l'ordinateur ou en plaçant la batterie sur un chargeur de batterie disponible en option auprès de TOSHIBA. N'essayez jamais de recharger la batterie avec un autre chargeur.

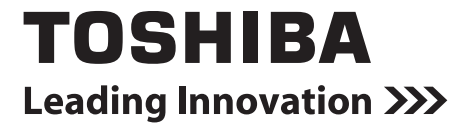

**www.toshiba-multimedia.com** For more information, please visit:

0970AB210L-A01E P100\_UM\_V03\_1112